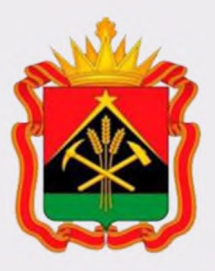

**Министерство жилищно-коммунального и дорожного комплекса Кузбасса ГБУ «Центр развития ЖК и ДК Кузбасса»**

**Государственная информационная система жилищно-коммунального хозяйства (ГИС ЖКХ)**

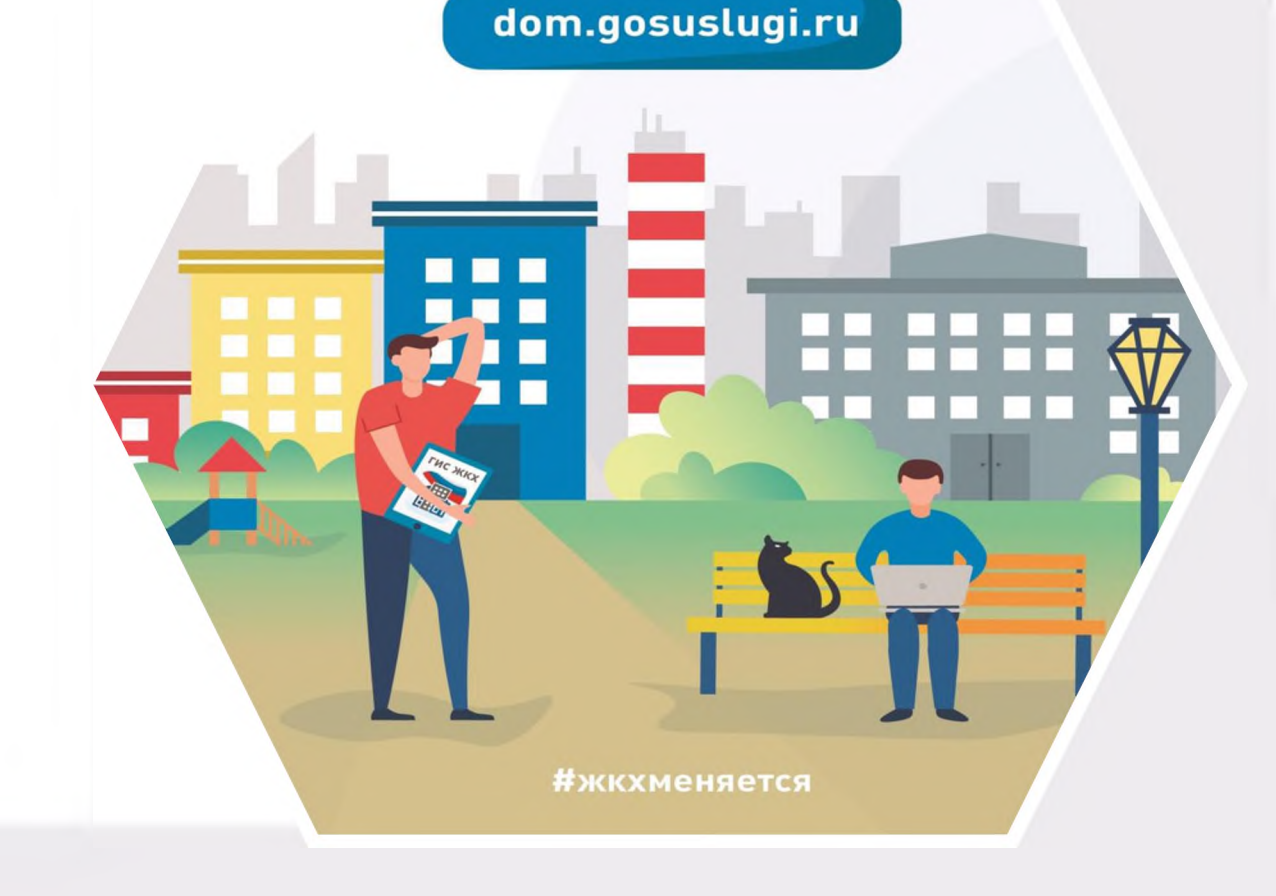

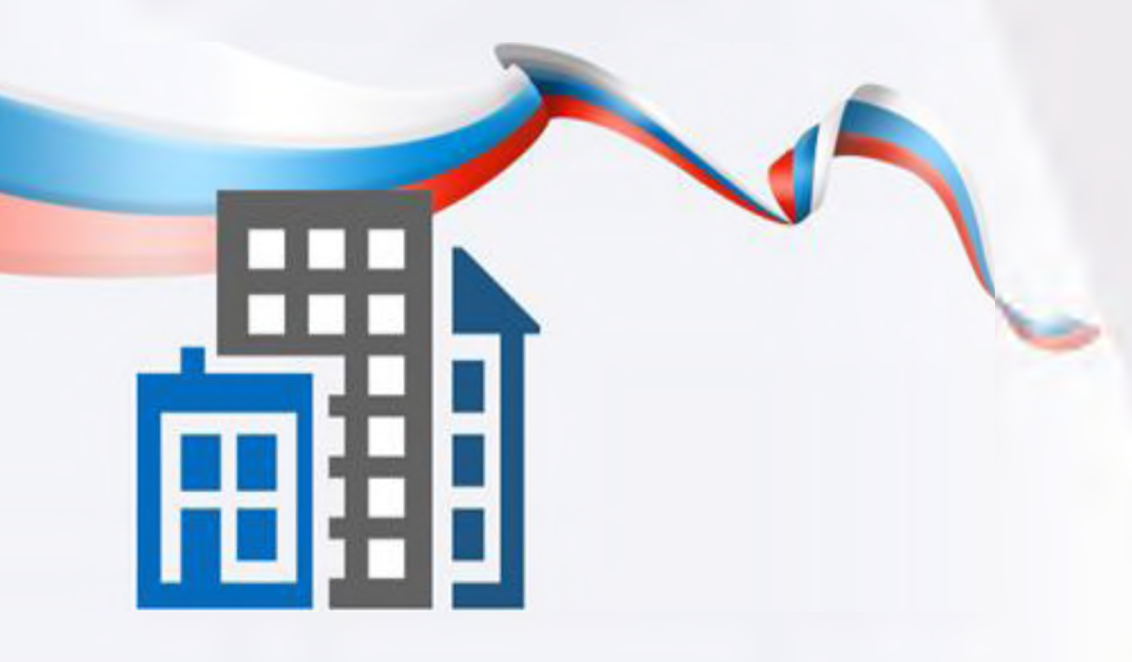

**ГИС ЖКХ — это единый ресурс, где собираются данные о состоянии ЖКХ со всей страны и всех участников рынка: через ГИС ЖКХ граждане могут взаимодействовать с управляющими и ресурсоснабжающими организациями, товариществами собственников жилья, органами власти различных уровней**

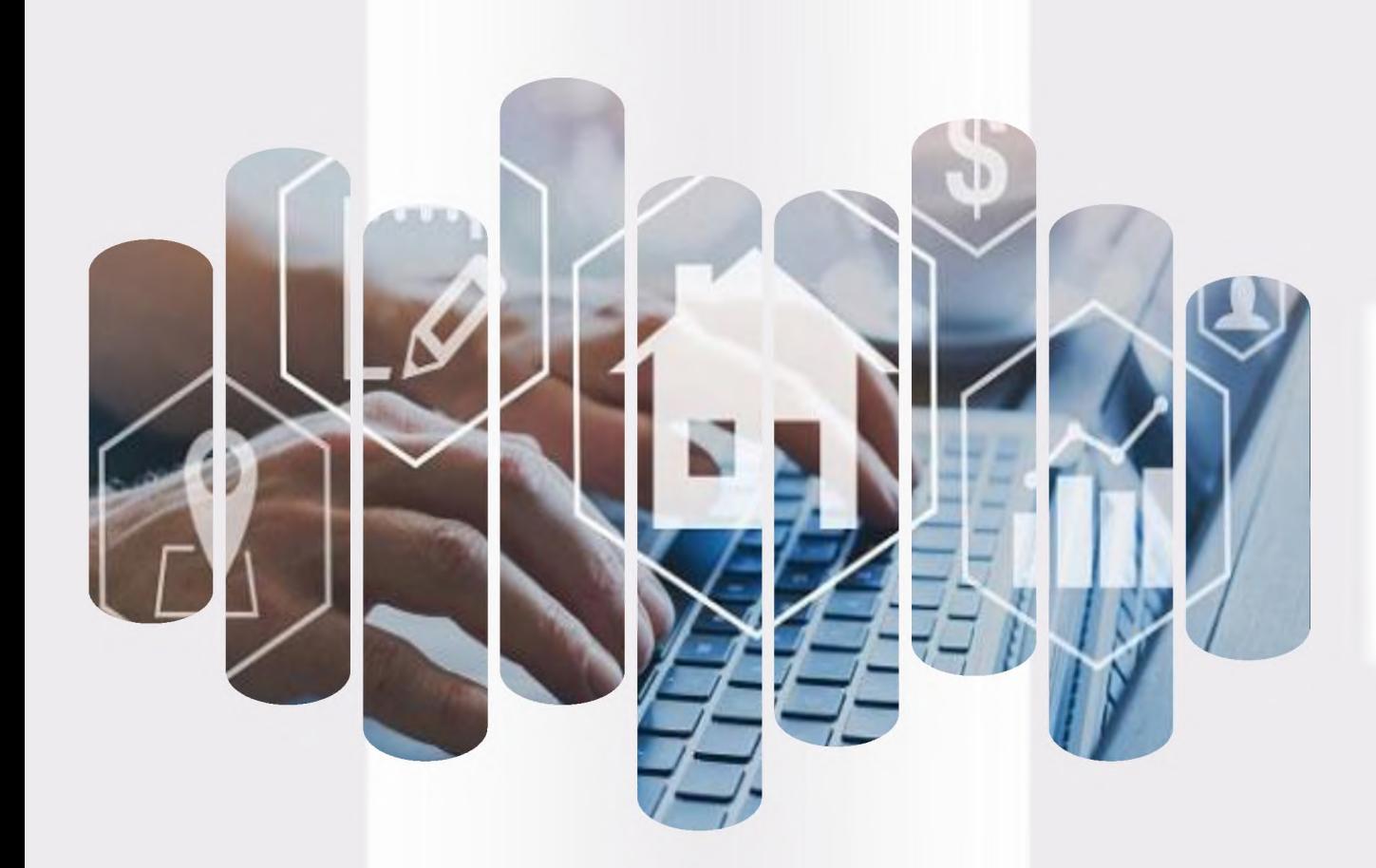

# **ГИС ЖКХ Задачи**

**Повышение уровня информированности собственников о доме**

**Возможность взаимодействия между собственниками и поставщиками ЖКУ и коммунальных ресурсов в режиме онлайн**

**Прозрачность деятельности управляющей организации**

**Повышение доверия к управляющей организации**

**Создание благоприятных отношений между собственниками и управляющей организацией**

# **Преимущества использования ГИС ЖКХ**

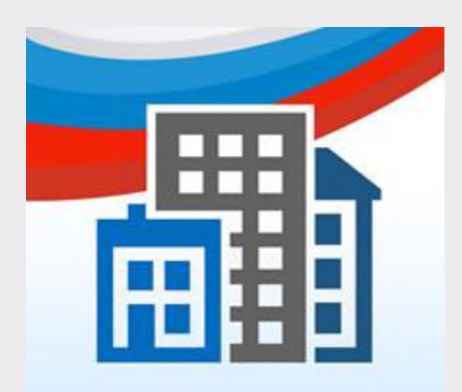

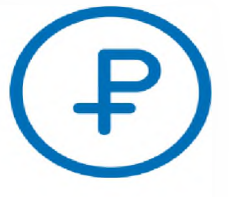

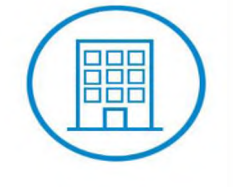

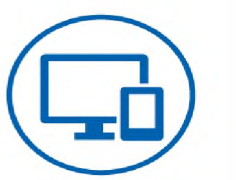

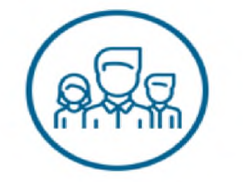

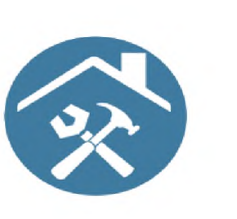

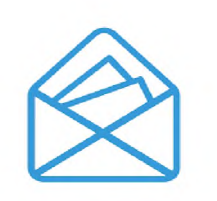

**Онлайн оплата услуг ЖКХ**

**Информация о доме, председателе и членах совета МКД**

**Уведомления об отключениях горячей воды**

**Онлайн голосования собственников жилья и участие в форумах**

**Информация о капитальном ремонте**

**Направление обращений и жалоб**

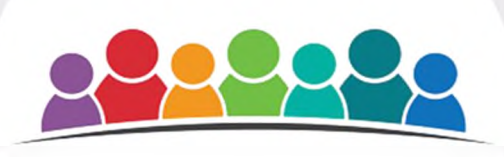

■

## **Оплата счетов без комиссий**

**ф Информация о программах в сфере ЖКХ**

**Просмотр и подключение лицевых счетов**

**Возможности ГИС ЖКХ**

4

**Просмотр информации о задолженности за ЖКУ**

**Отправка сообщений различным организациям и органам власти**

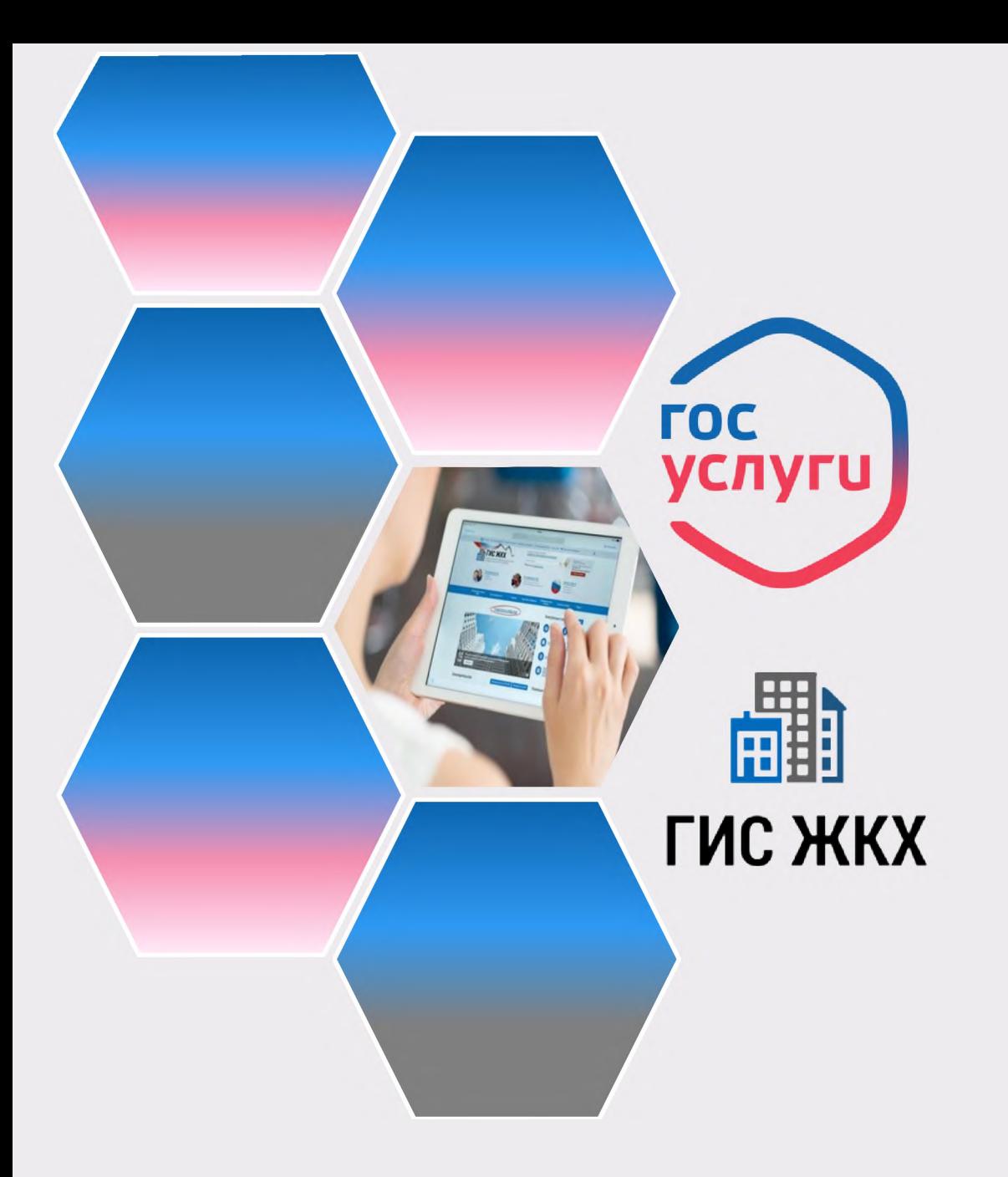

**На сегодня ГИС ЖКХ интегрирована с единым порталом государственных и муниципальных услуг [\(www.gosuslugi.ru](http://www.gosuslugi.ru)), поэтому отдельная регистрация в системе не требуется — зайти можно через подтвержденную учетную запись «Госуслуг»**

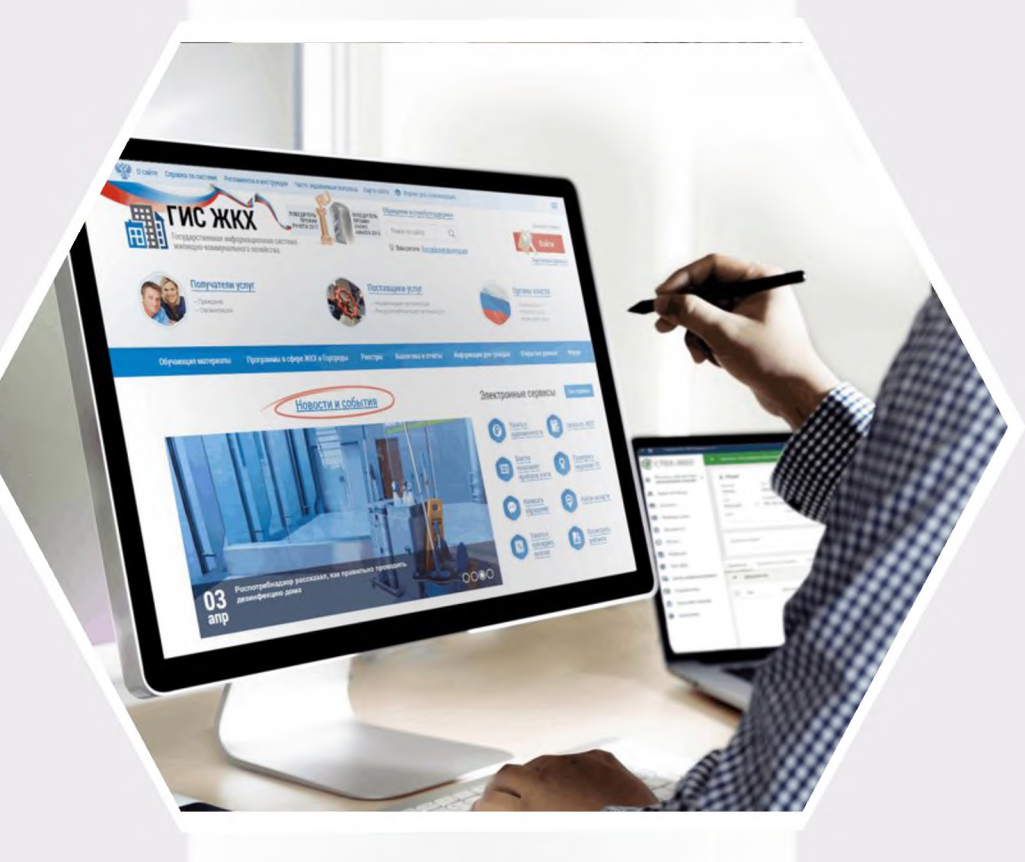

# **ГИС ЖКХ Вход в личный кабинет**

## Для входа в личный кабинет требуется авторизация в ЕСИА\*. Откройте главную страницу официального сайта ГИС ЖКХ (https://dom.gosuslugi.ru/) и нажмите на кнопку **Войти**

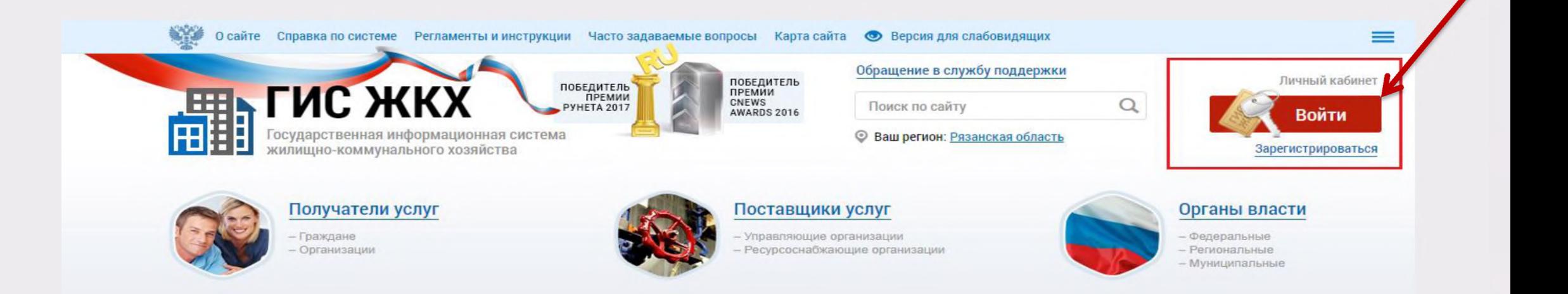

#### \*Единая система идентификации и аутентификации

## **Отображается страница для входа в ЕСИА**

## **Авторизация в ЕСИА возможна следующими способами:**

При помощи телефона/почты.

Для авторизации при помощи телефона/почты введите номер мобильного телефона или адрес электронной почты, указанные при регистрации в ЕСИА, и пароль. Затем нажмите на кнопку **Войти**

При помощи СНИЛС.

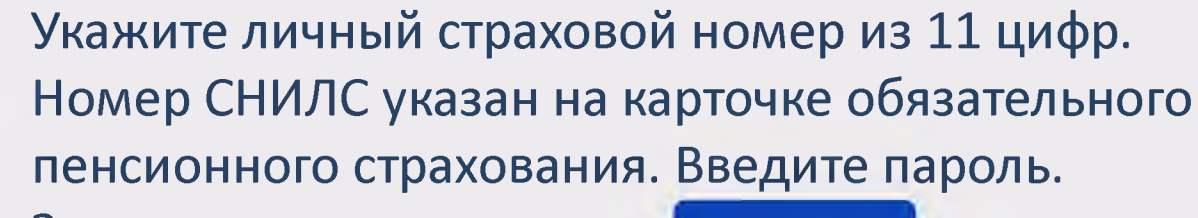

Затем нажмите на кнопку

**Войти**

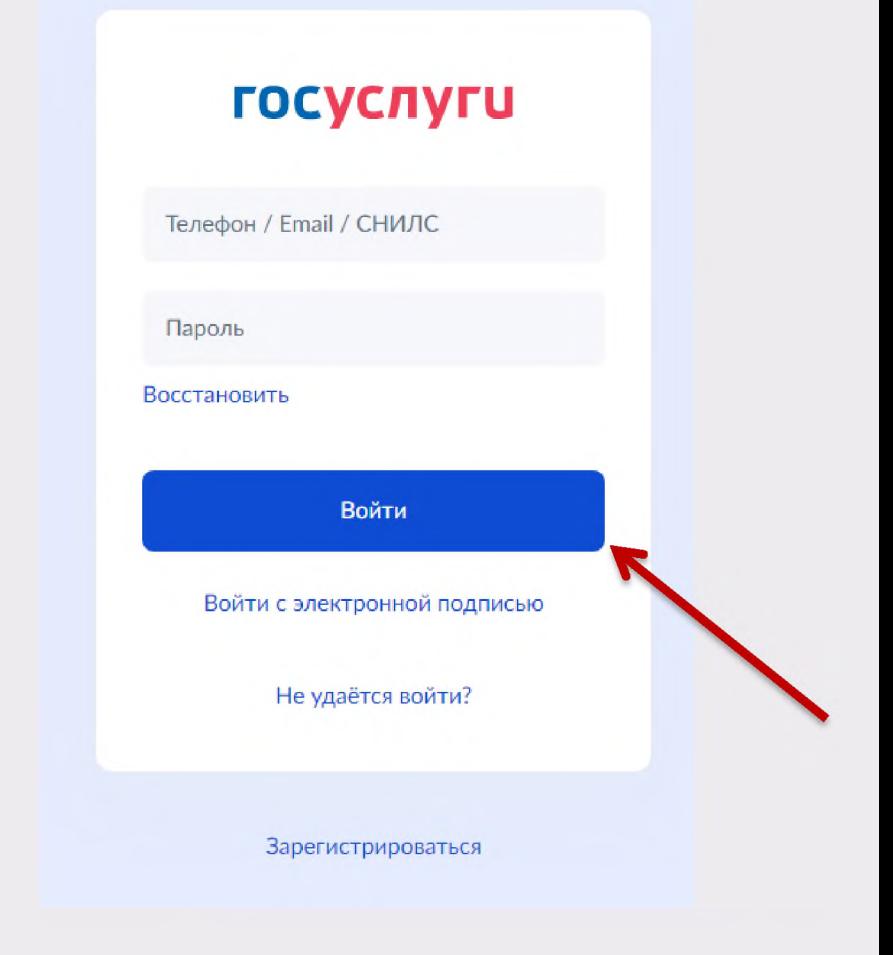

## **После авторизации в ЕСИА отображается форма выбора роли пользователя**

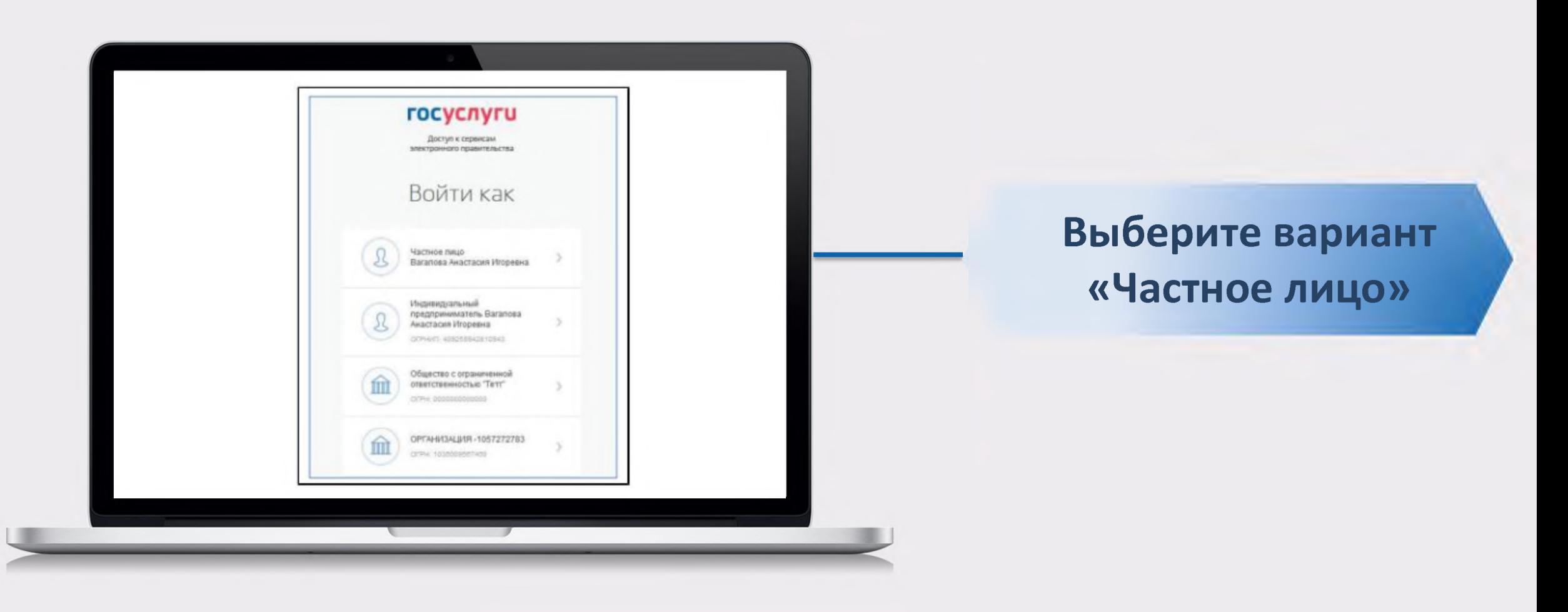

При первом входе в личный кабинет ГИС ЖКХ отображается страница «Доступ гражданина в личный кабинет ГИС ЖКХ». На ней отображаются сведения о пользователе, введенные при регистрации в ЕСИА. При необходимости измените адрес электронной почты.

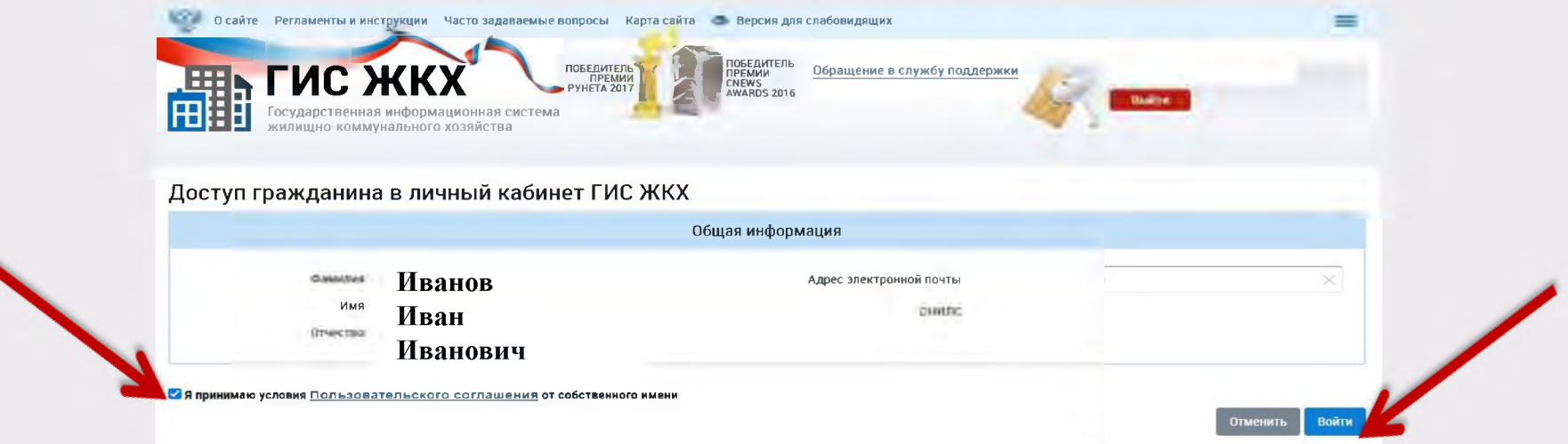

Для продолжения работы необходимо принять условия пользовательского соглашения, установив галочку **//** «Я принимаю условия пользовательского соглашения от собственного имени», и нажать на кнопку Войти

**После входа в личный кабинет гражданина отображается главная страница личного кабинета**

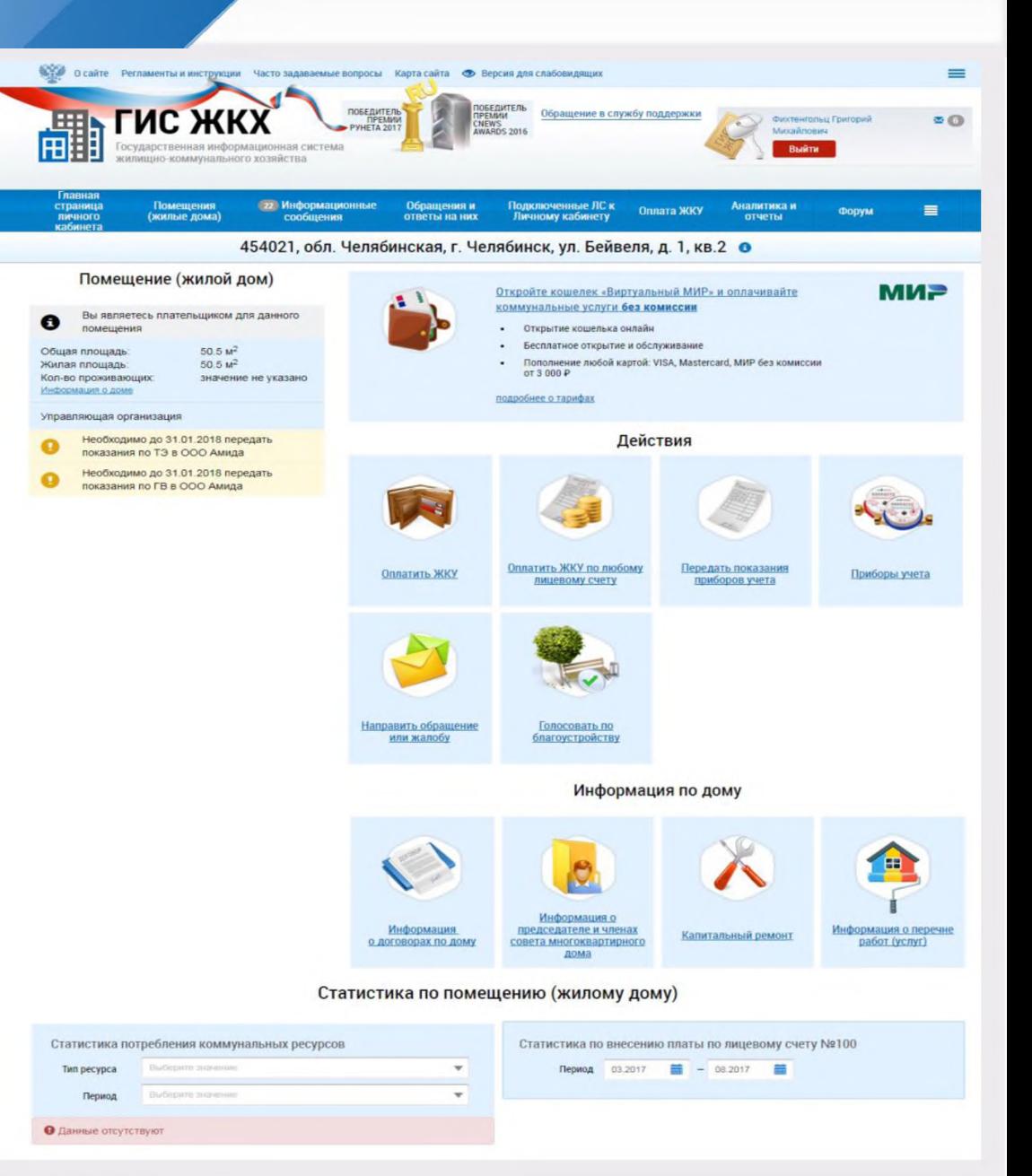

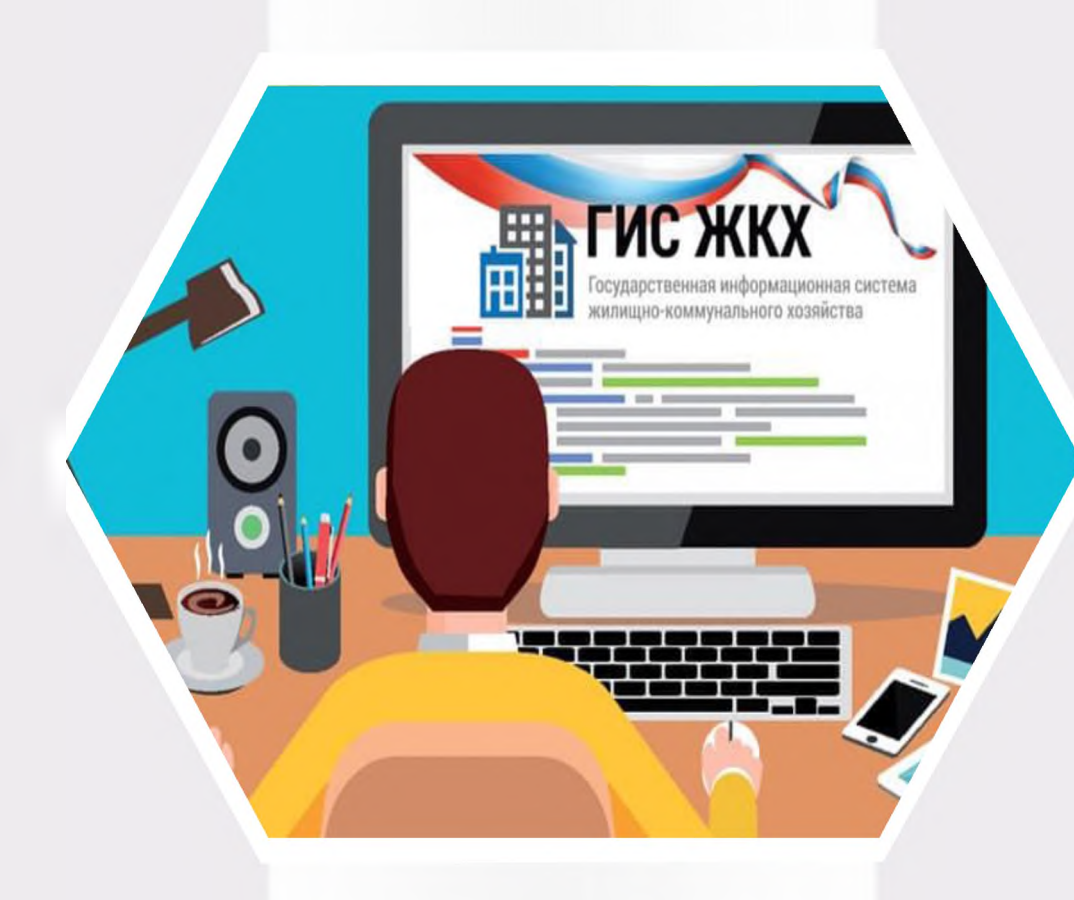

# **ГИС ЖКХ Сведения о пользователе**

## **Сведения о пользователе**

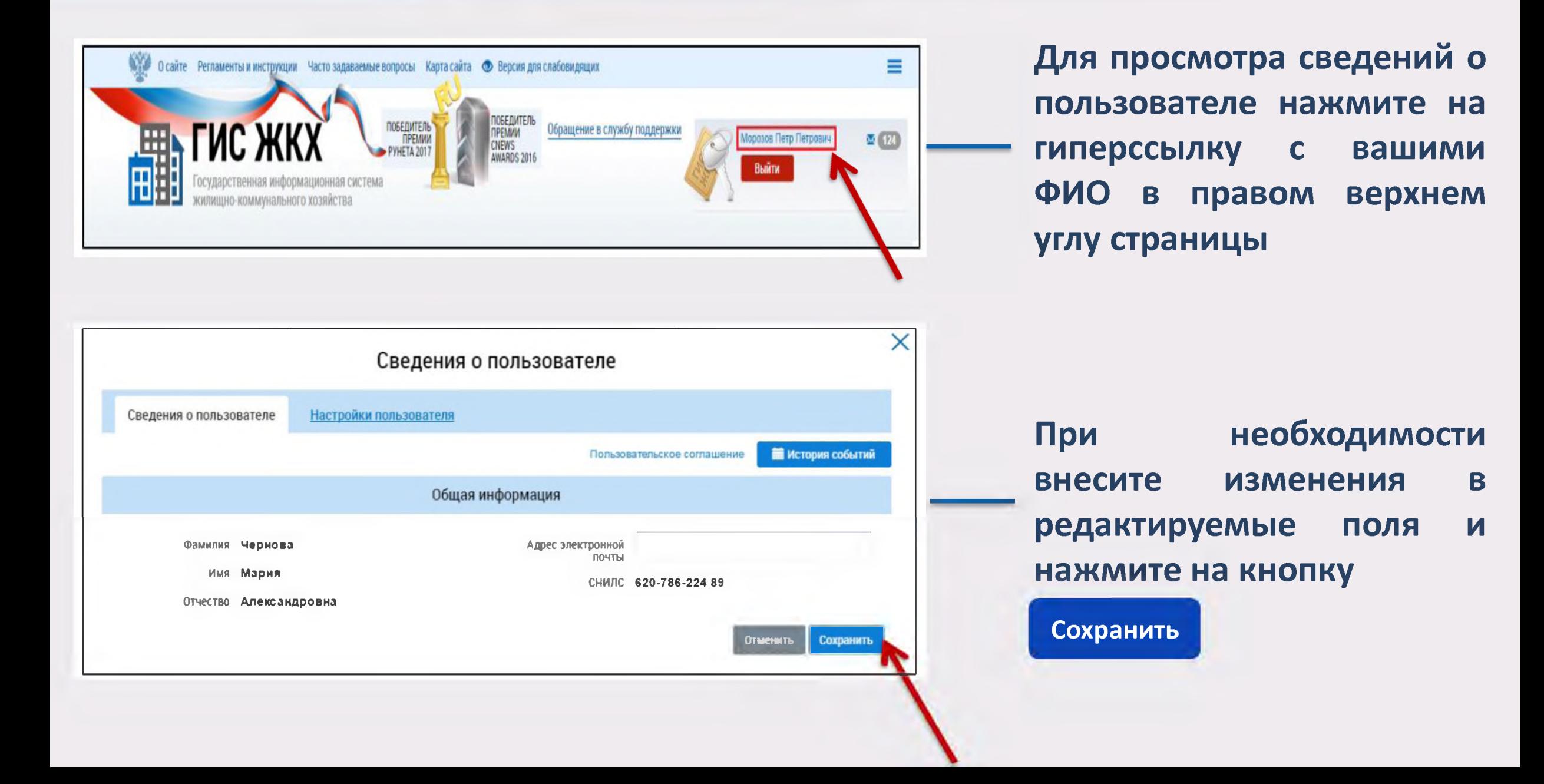

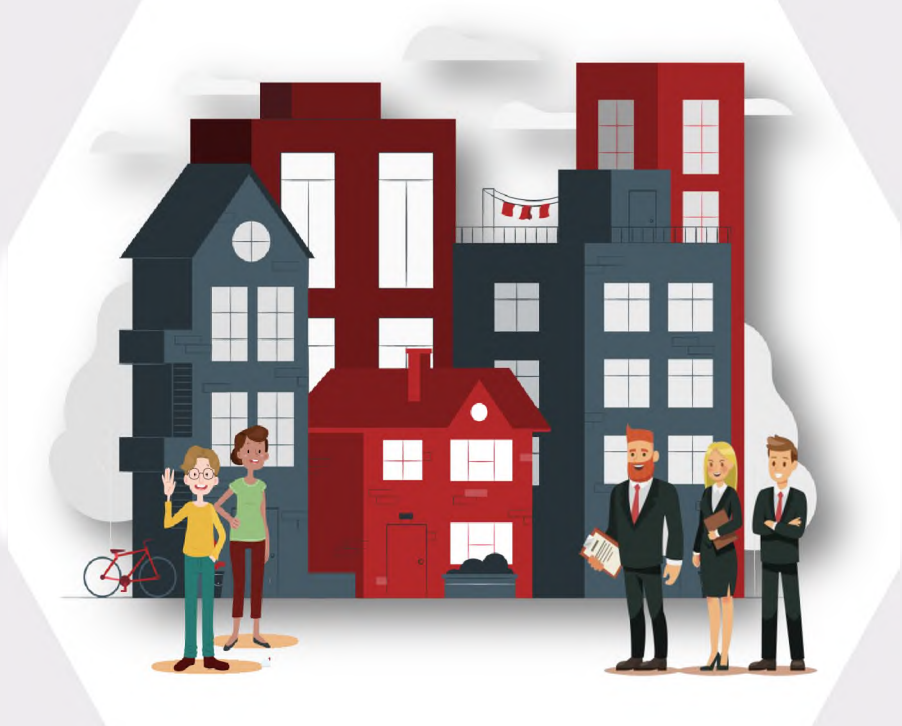

**ГИС ЖКХ Сведения о доме и управляющей организации**

### **Для просмотра информации о доме и управляющей организации перейдите на главную страницу личного кабинета**

**организации**

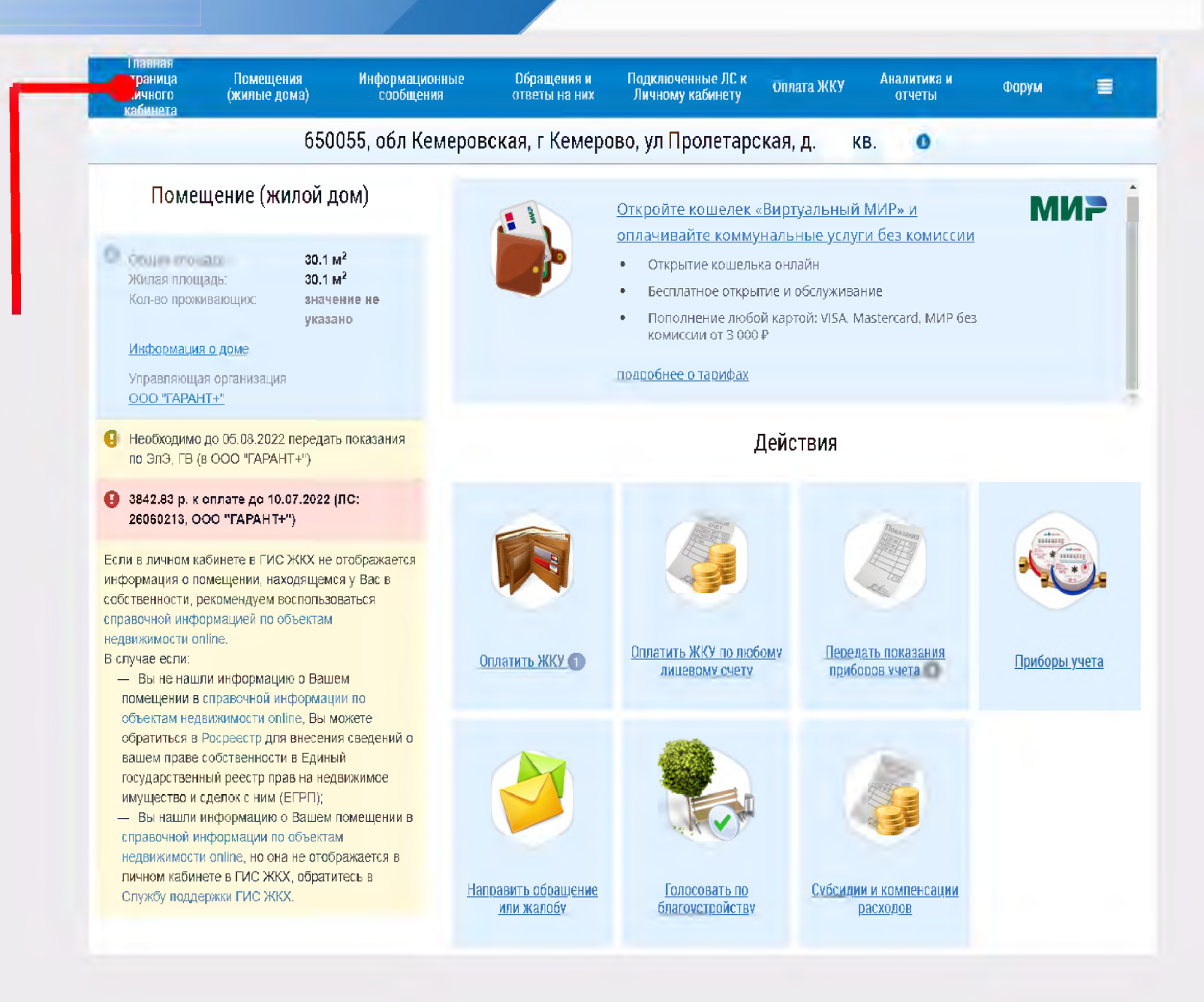

**Сведения о доме и управляющей**

## **Сведения о доме и управляющей организации**

**Для просмотра сведений о доме нажмите на гиперссылку в блоке «Помещение (жилой дом)»** Информация о доме

**Для просмотра сведений об управляющей организации дома нажмите на гиперссылку с ее наименованием в блоке «Управляющая организация»**

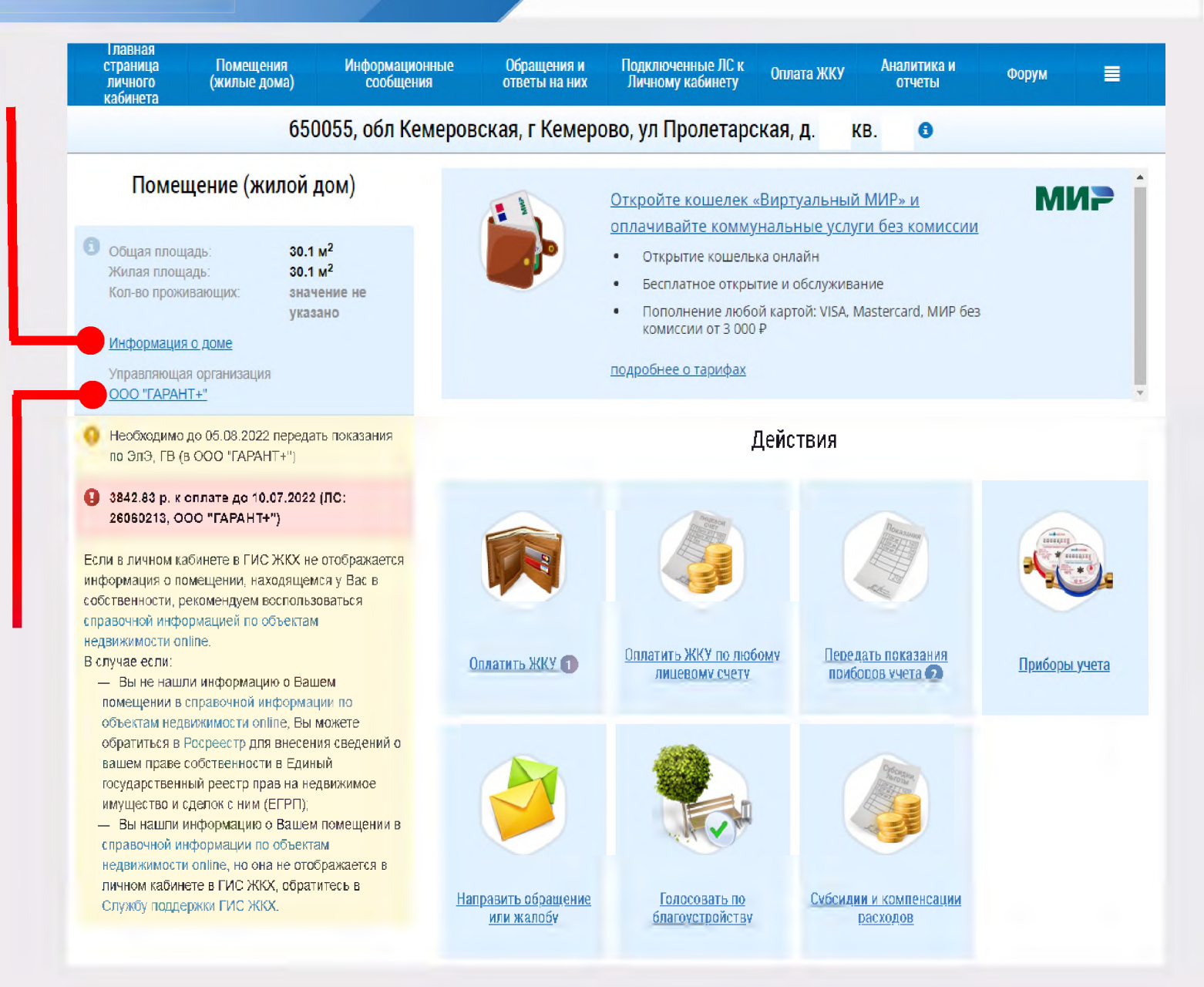

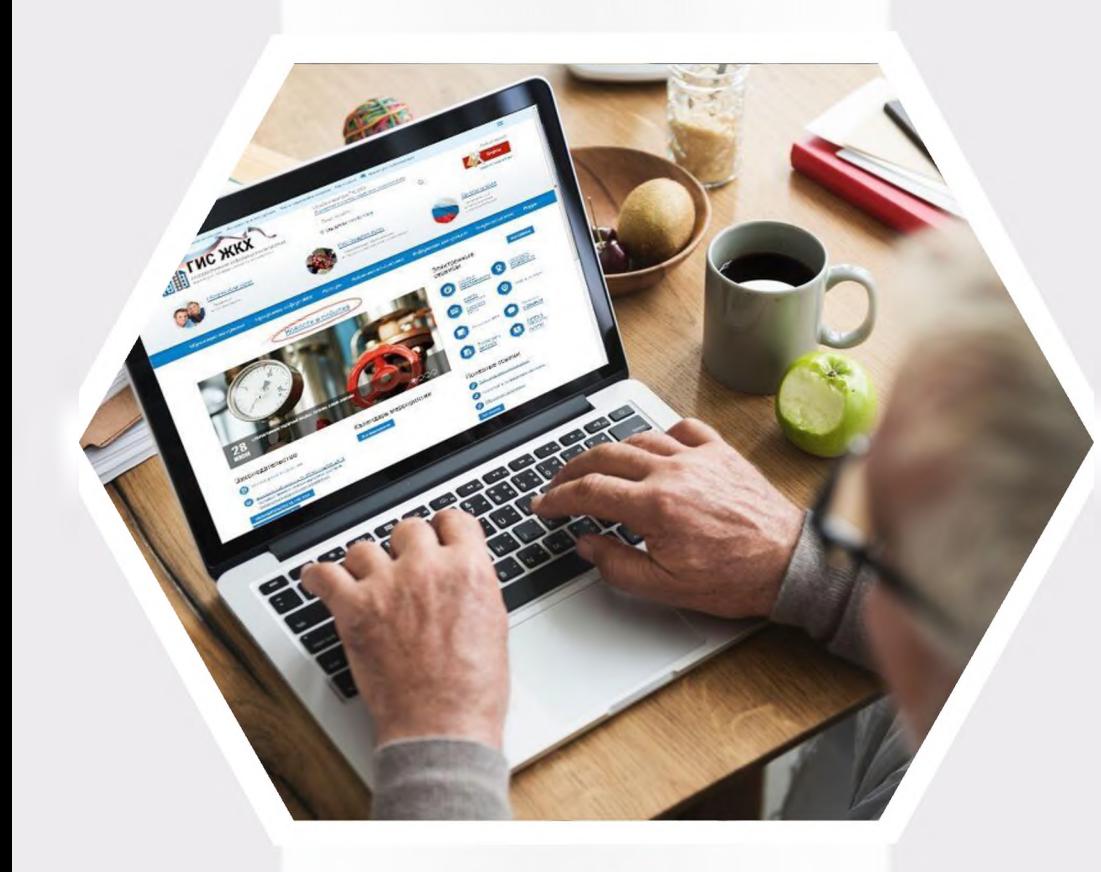

# **ГИС ЖКХ Подключение лицевого счета**

## **Подключение лицевого счета**

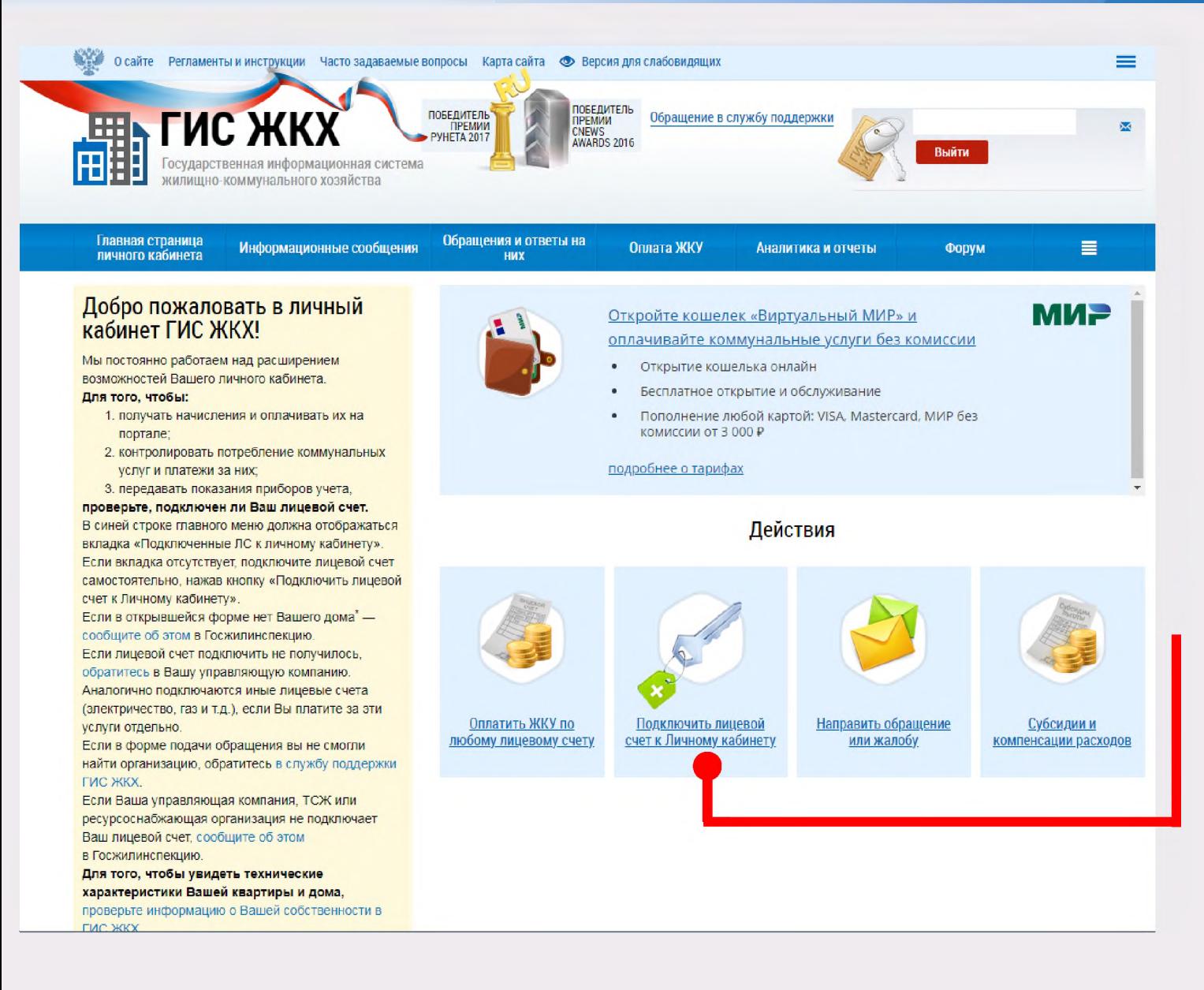

**Функциональные возможности системы, такие как передача показаний приборов учета, просмотр статистики и другие возможности, доступны только при подключенном лицевом счете (ЛС) по конкретному помещению**

**Для подключения лицевого счета необходимо нажать на ГИПЕРССЫЛКУ Подключить лицевой** счет к Личному кабинету

**в блоке «Действия»**

## **Подключение лицевого счета**

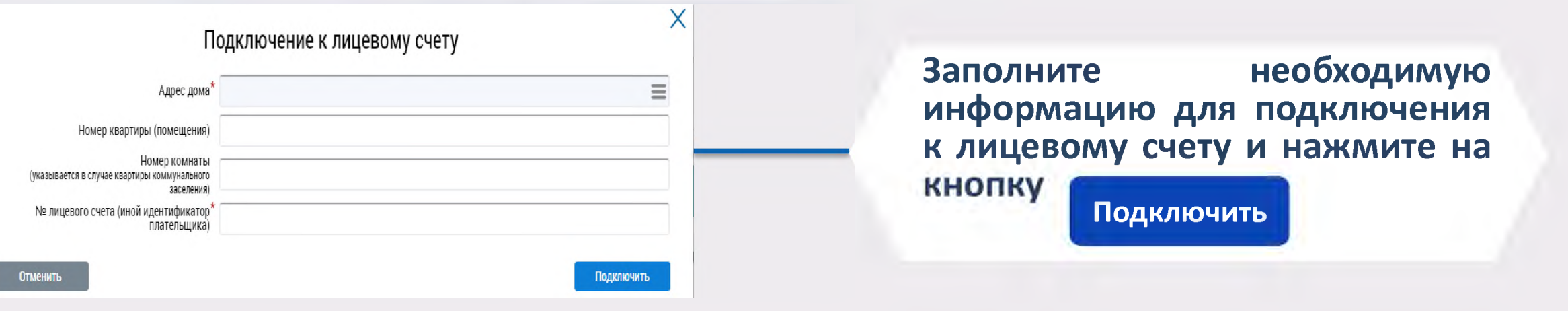

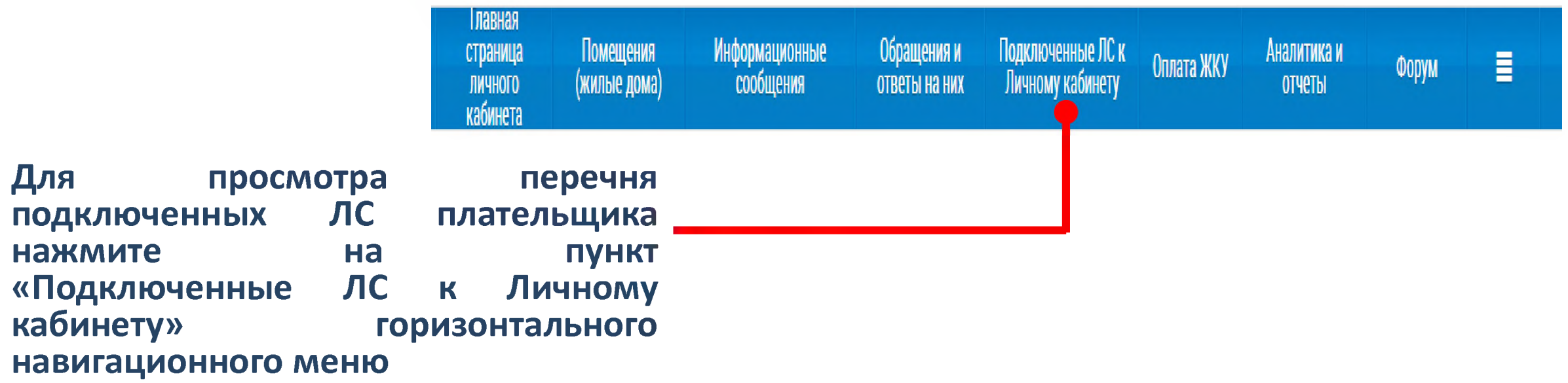

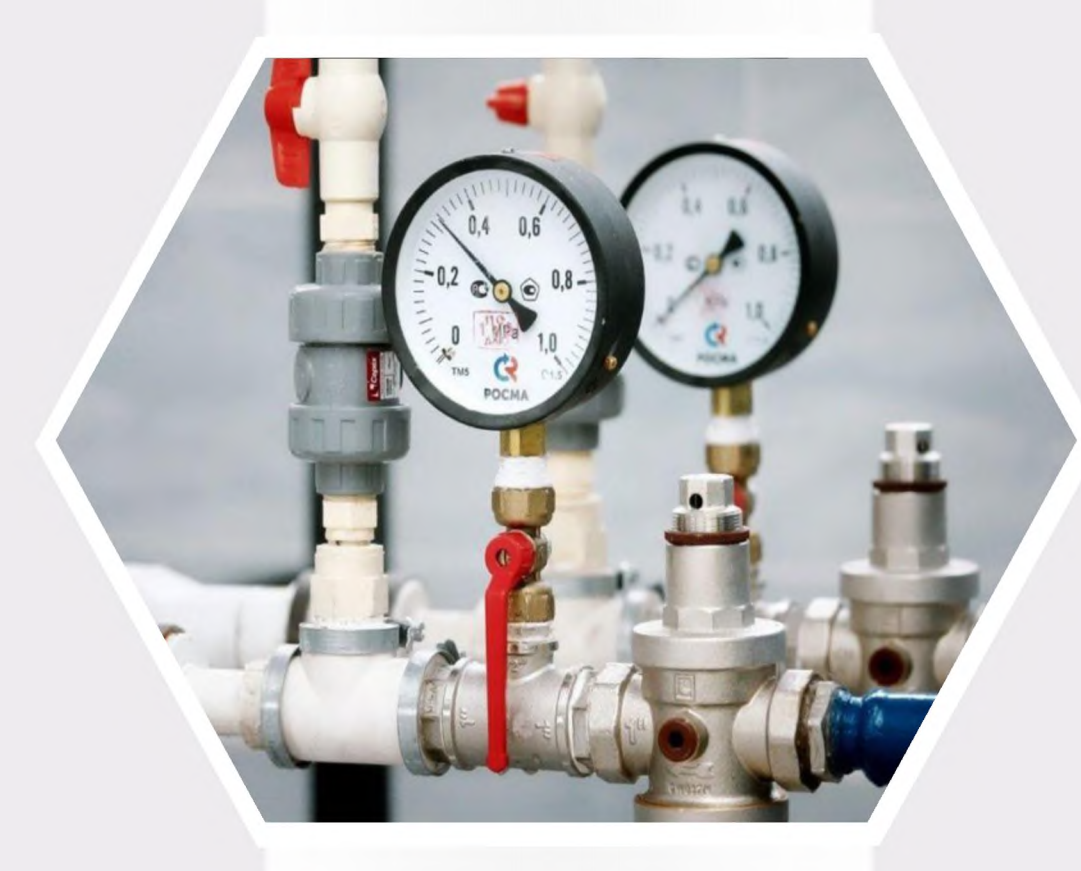

# **TUC ЖКХ** Внесение показаний приборов учета

## **Внесение показаний приборов учета**

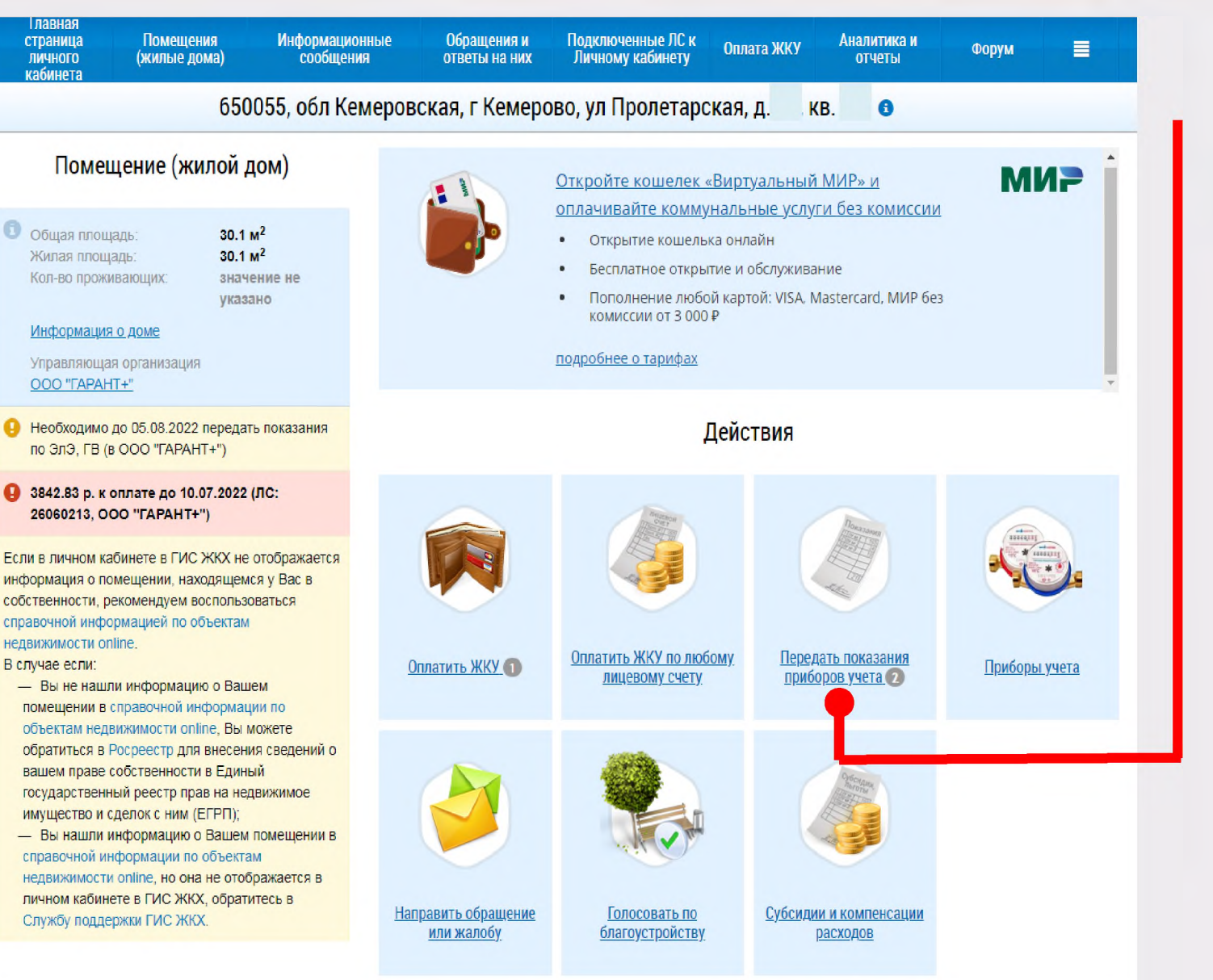

#### **Нажмите на гиперссылку**

Передать показания приборов учета

#### **на главной странице личного кабинета в блоке «Действия»**

*(гиперссылка отображается, если подключен хотя бы один лицевой счет, и если исполнителями соответствующих коммунальных услуг размещена информация о приборах учета, установленных в помещении)*

## Внесение показаний приборов учета

#### Внесите показания приборов учета И дату **СНЯТИЯ** показания

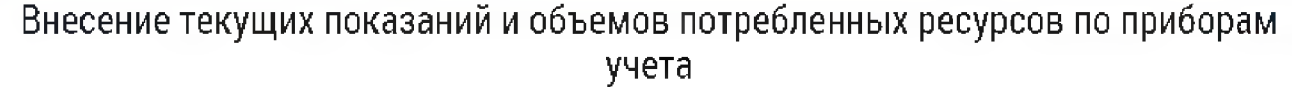

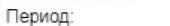

Адрес:

Июль 2022 г.

650055, обл Кемеровская, г Кемерово, ул Пролетарская, д. KB.

Номер лицевого счета:

Прошу считать указанные сведения о показаниях приборов учета официальным информационным сообщением и учесть переданные показания при расчете объема предоставленных коммунальных услуг в платежном документе за указанный расчетный период

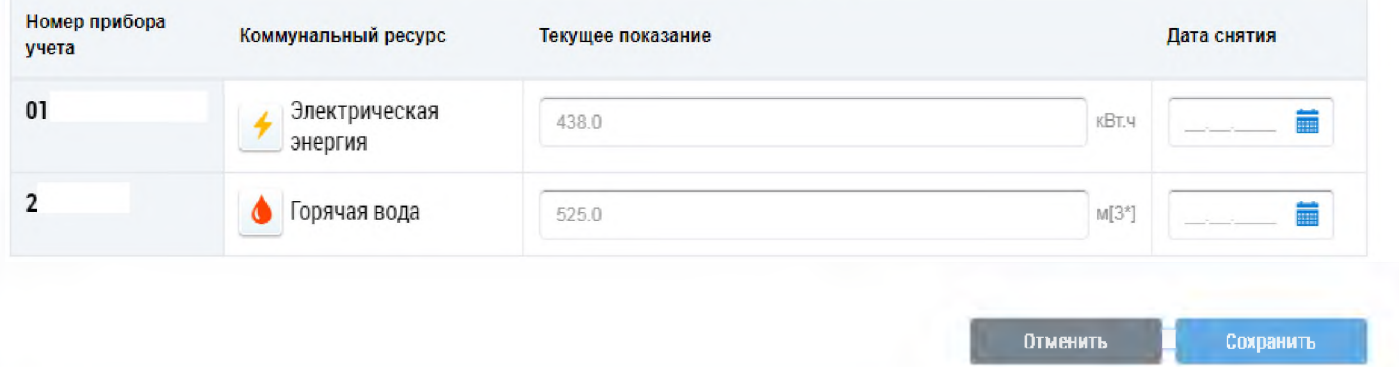

Нажмите на кнопку

Сохранить

#### для подтверждения внесения показаний

Для отмены процедуры внесения показаний нажмите на кнопку

**Отменить** 

 $\times$ 

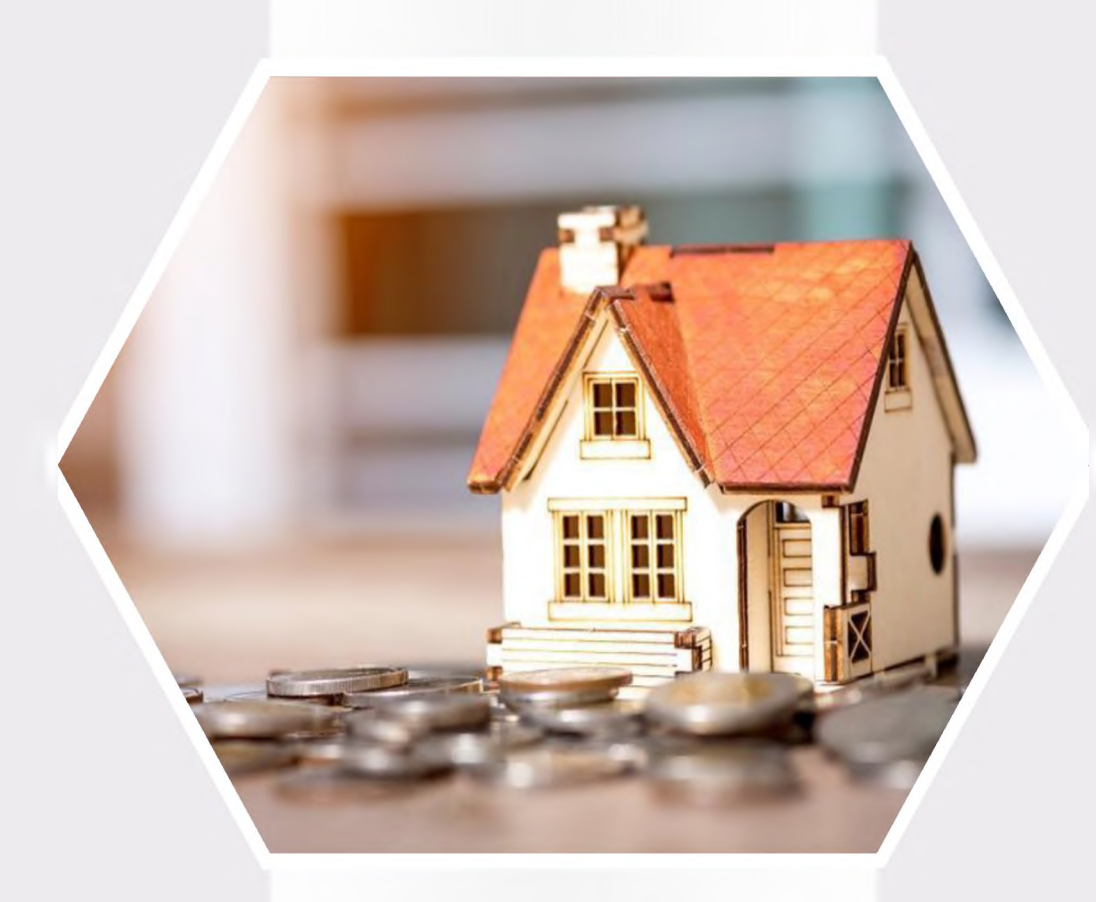

# **ГИС ЖКХ Оплата жилищно-коммунальных услуг**

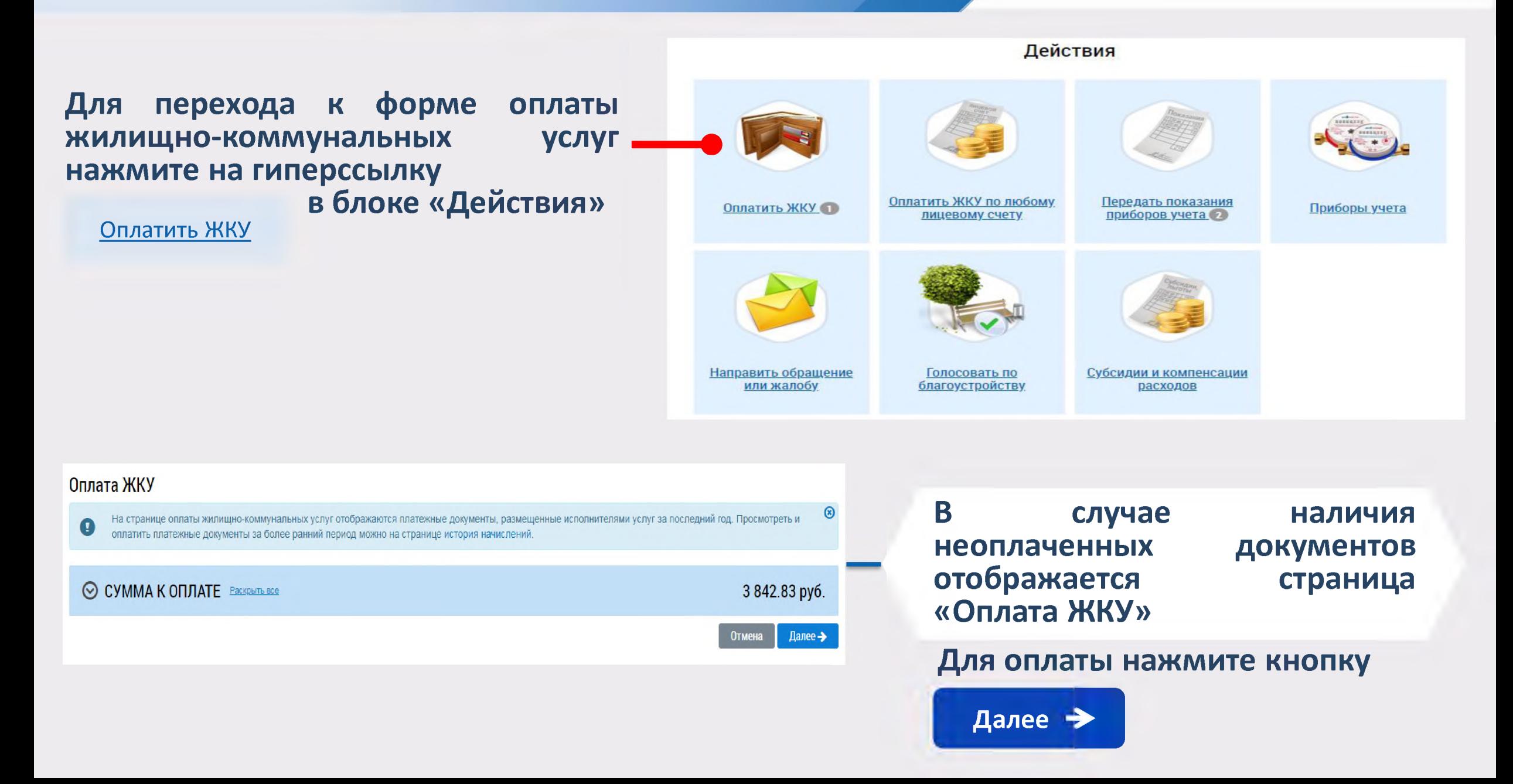

#### **Отображается окно для подтверждения оплаты**

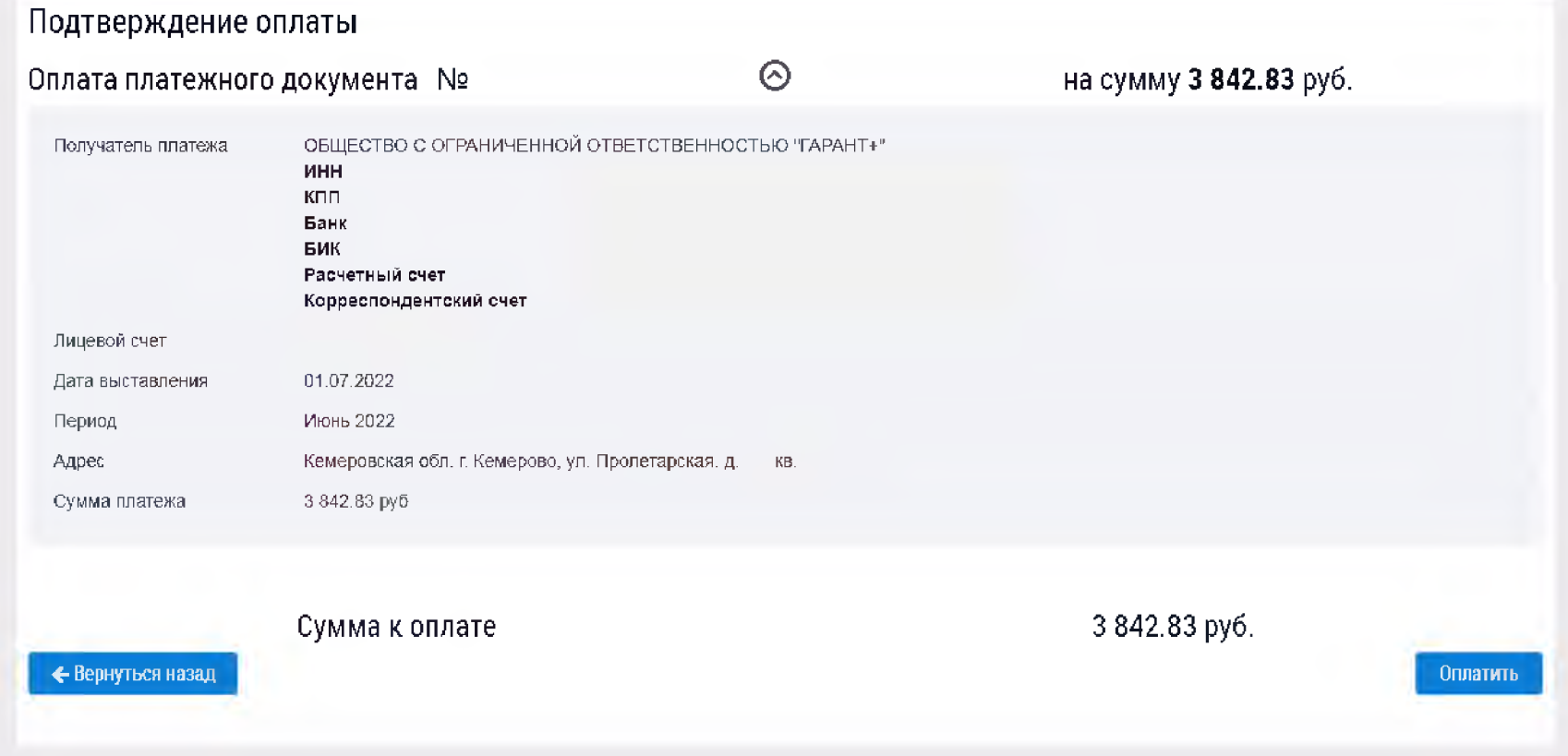

**Удостоверившись в верности приведенных на странице сведений, нажмите на кнопку Оплатить**

**Отображается окно для подтверждения оплаты Оплату можно произвести при помощи:**

**кошелька «Виртуальный мир»** *(при оплате картой «Почта Банка» - комиссия 0%)*

**карты любого банка**

**VISA** Consigned **MMP** *(комиссия 1,1%)*

**Для оплаты необходимо принять условия сервиса и тарифы, установив галочку ✓ и нажать на кнопку Оплатить**

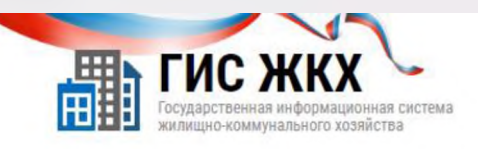

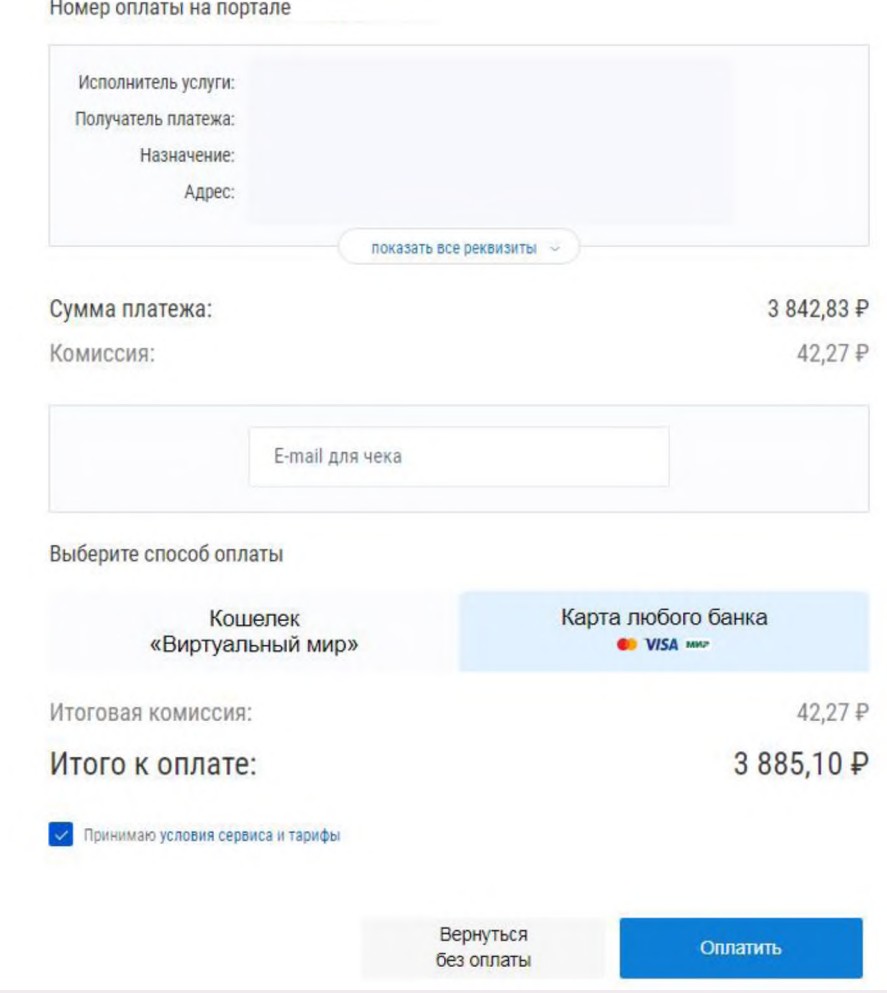

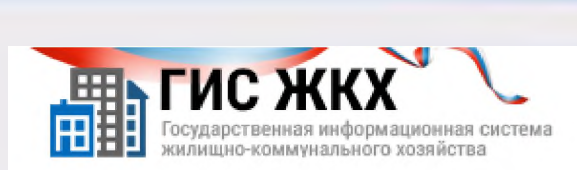

#### Информация по оплате

Место совершения операции

Номер чека

Описание

Для оплаты укажите информацию по карте. Передаваемые данные защищены протоколом TLS.

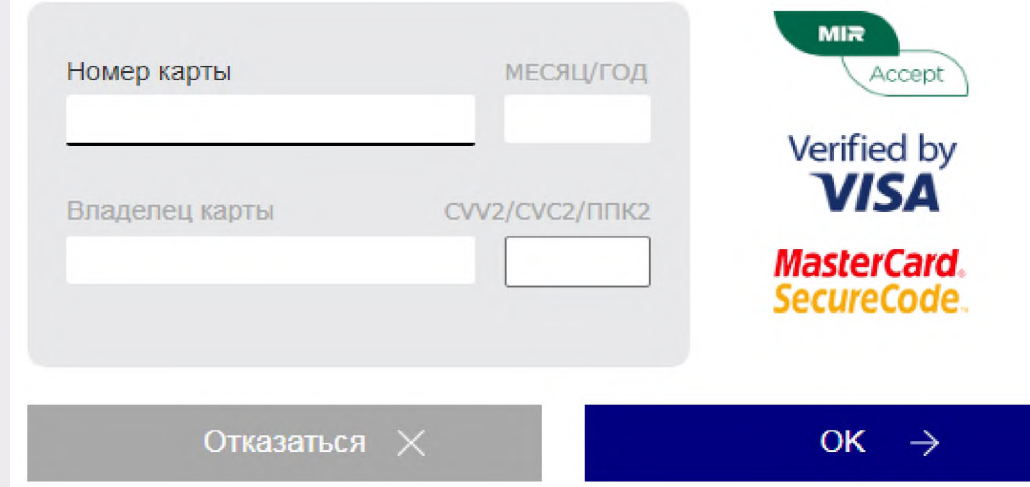

#### Укажите информацию по карте и нажмите кнопку

OK  $\rightarrow$ 

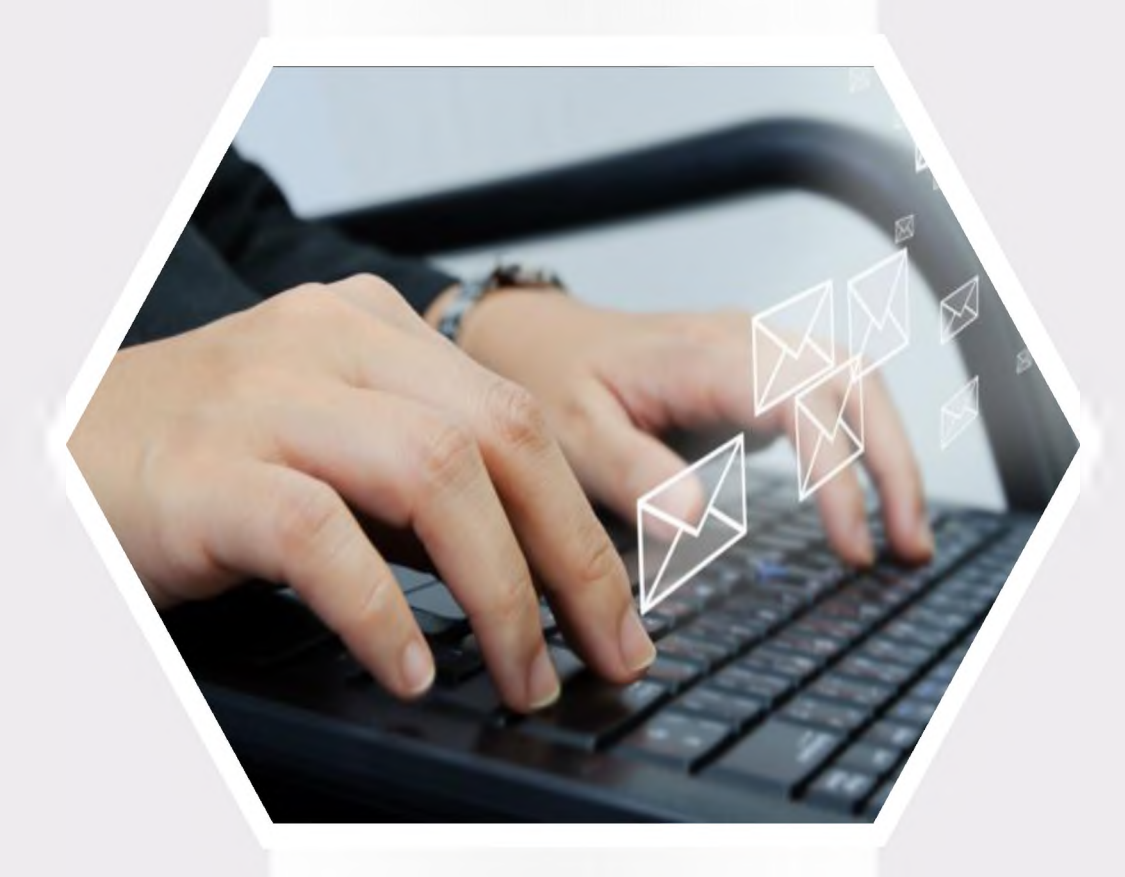

# **ГИС ЖКХ Направление обращений**

# Направление обращений

#### Нажмите на гиперссылку

Направить обращение или жалобу

на главной странице личного кабинета в блоке «Действия»

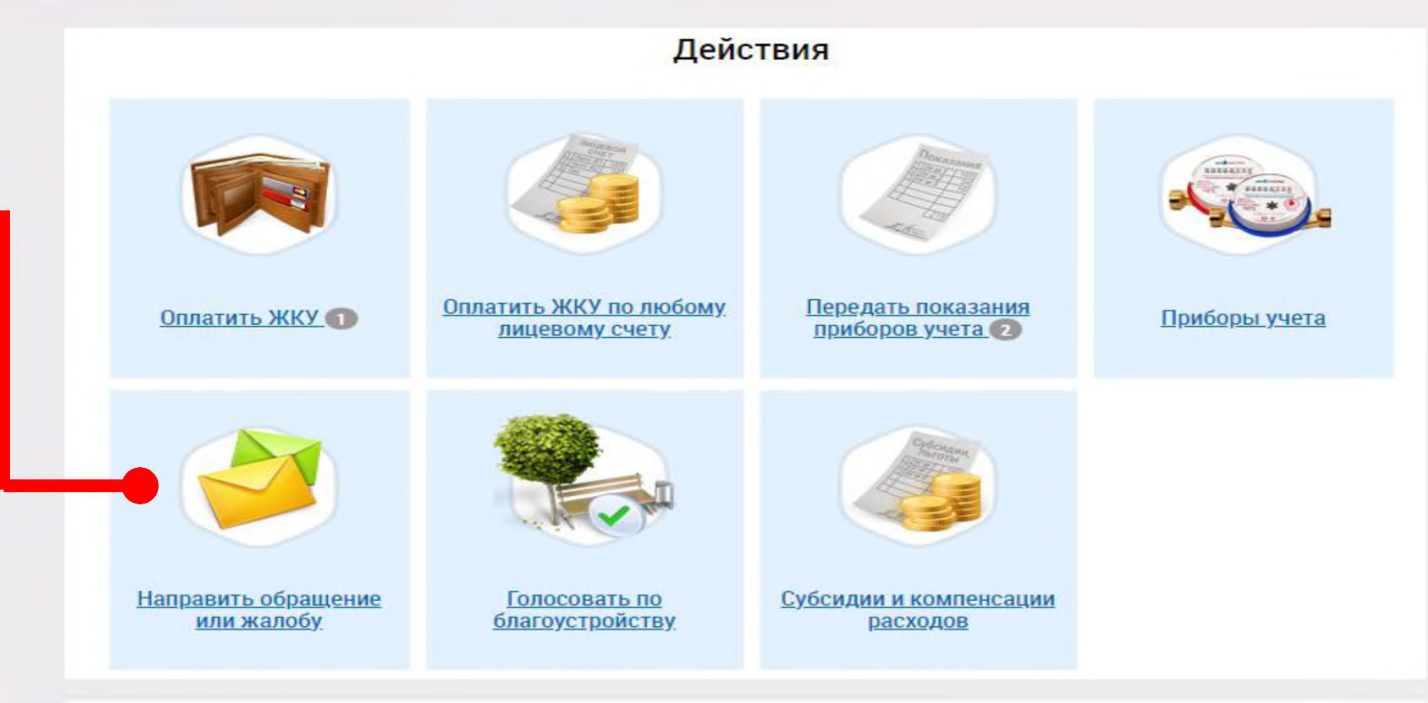

#### Обращения

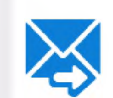

Процу считать данное обращение (информационное сробщение) официальным обращением, направленным в соответствии с Федеральным законом от 02.05.2006 № 59-ФЗ «О порядке рассмотрения обращений граждан Российской Федерации». В соответствии с ч. 4 ст. 10 Закона № 59-ФЗ ответ на данное обрашение прощу направить по моему адресу в системе (в мой личный кабинет в ПИС ЖКХ), а также по следующему адресу электронной почты: 1

### Заполните всю необходимую информацию о заявителе

#### ИНФОРМАЦИЯ О ЗАЯВИТЕЛЕ

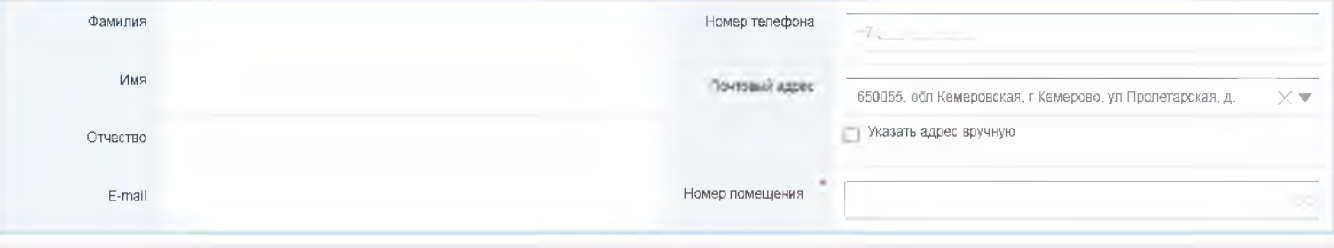

# **Направление обращений**

### **Заполните поля формы добавления обращения**

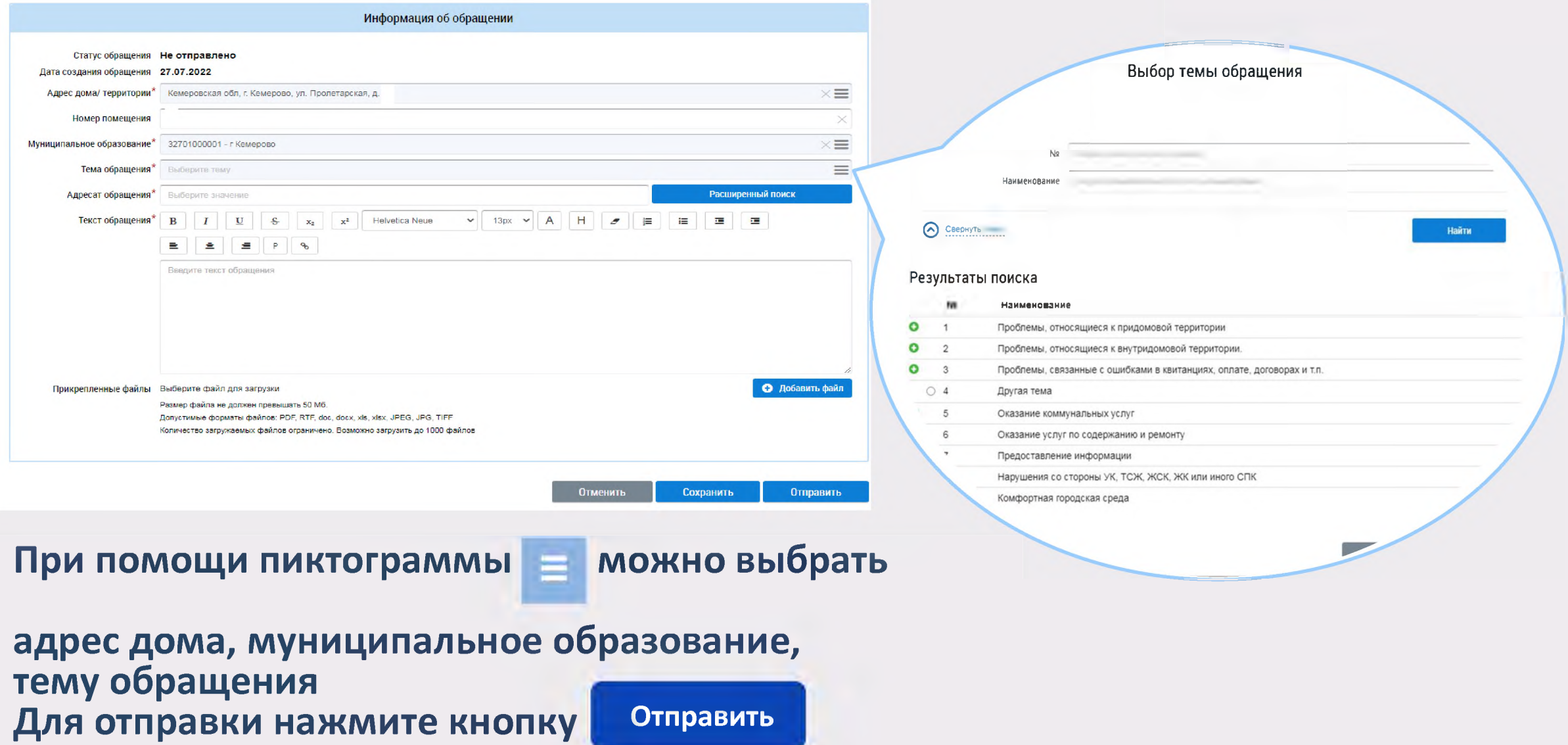

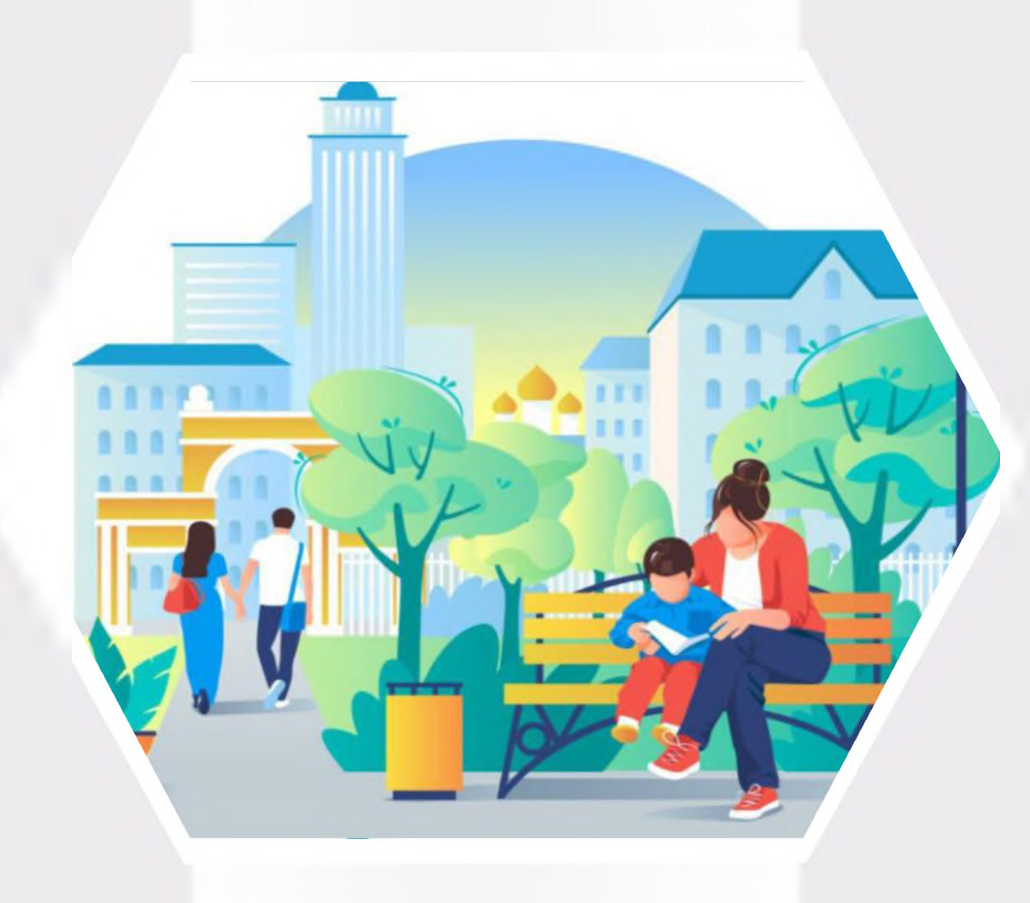

# **ГИС ЖКХ Голосование по благоустройству**

## **Голосование по благоустройству**

**Действия**

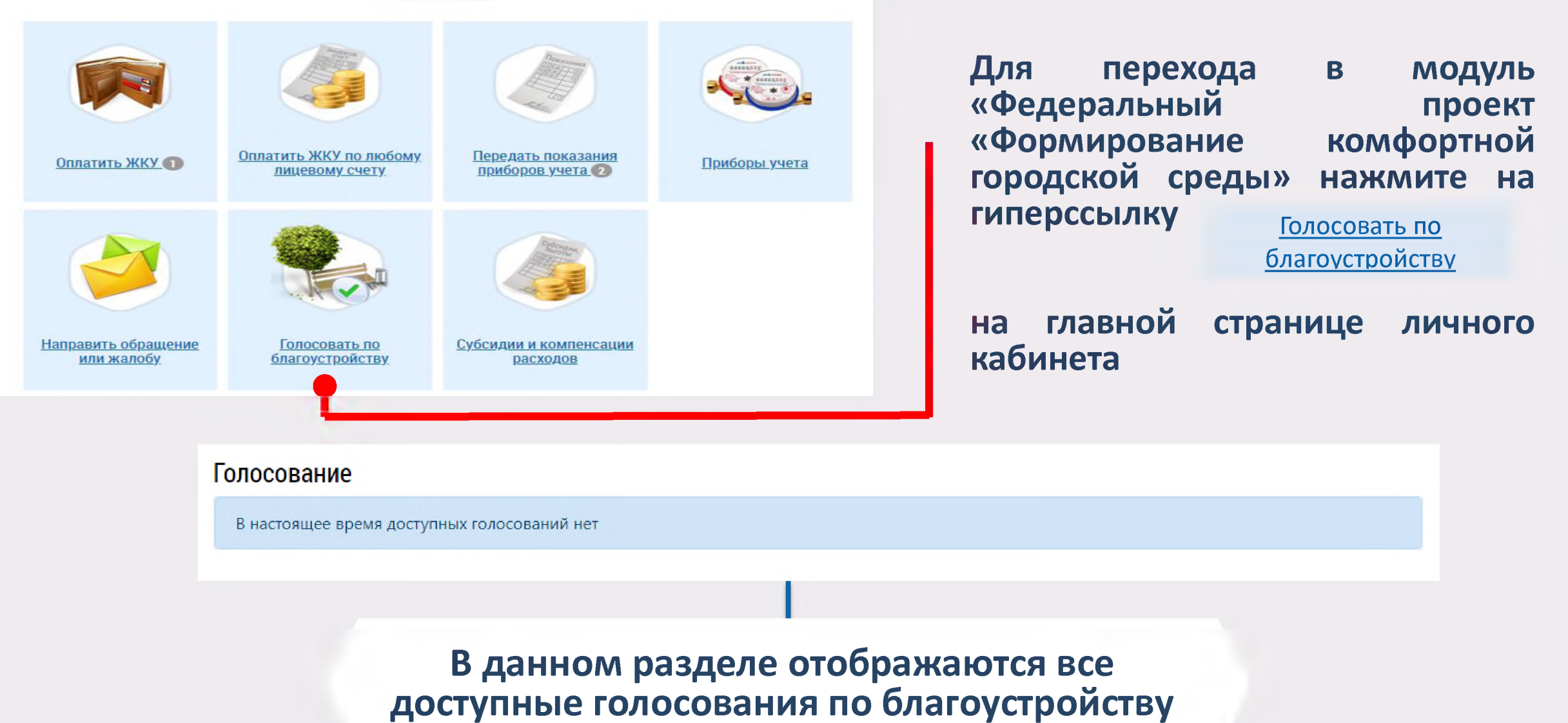

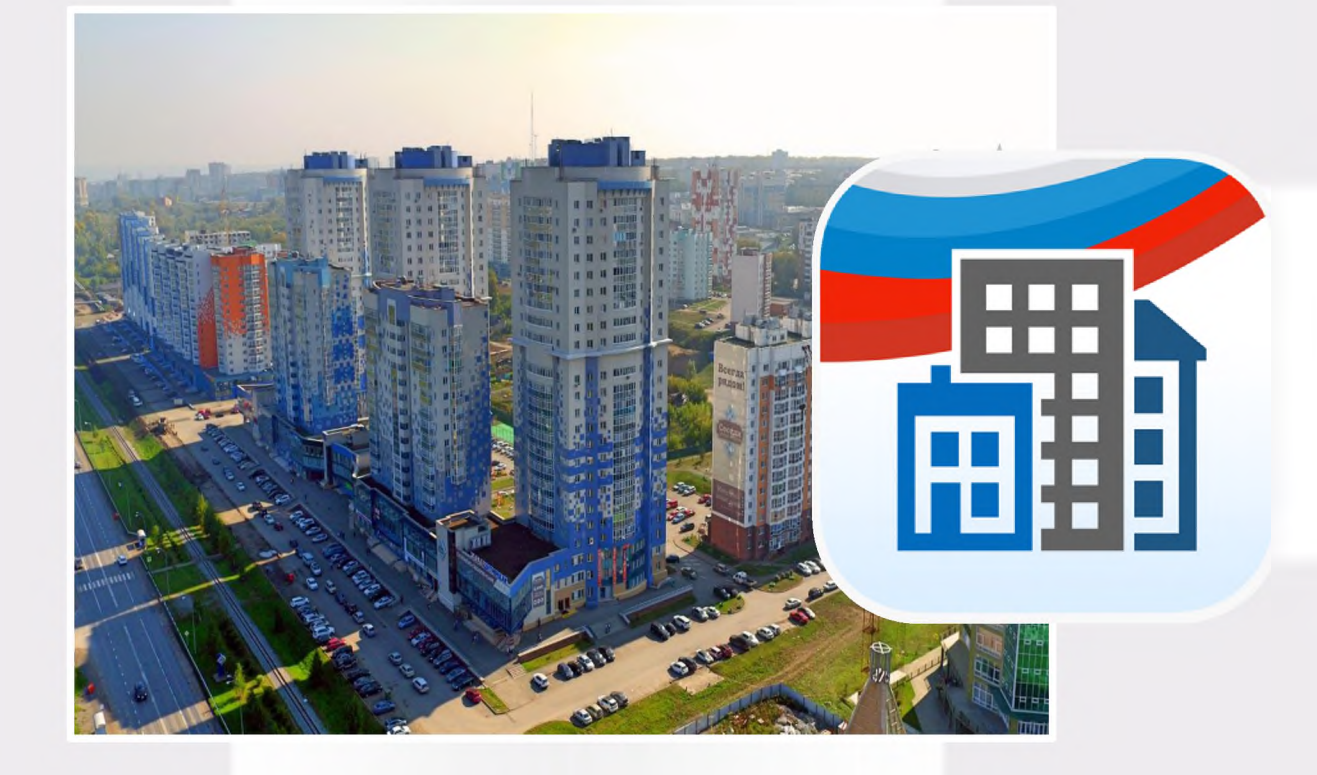

# **Мобильное приложение ГИС ЖКХ**

# **Вход в мобильное приложение**

**Для скачивания и установки мобильного приложения ГИС ЖКХ перейдите в официальный магазин приложений, найдите мобильное приложение ГИС ЖКХ и установите его**

**После установки приложение автоматически добавится на ваше устройство и будет готово к использованию**

**Скачивание, установка и использование мобильного приложения ГИС ЖКХ бесплатны**

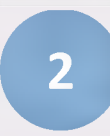

**Для входа в приложение нажмите на иконку приложения в мобильном устройстве**

# Вход в мобильное приложение

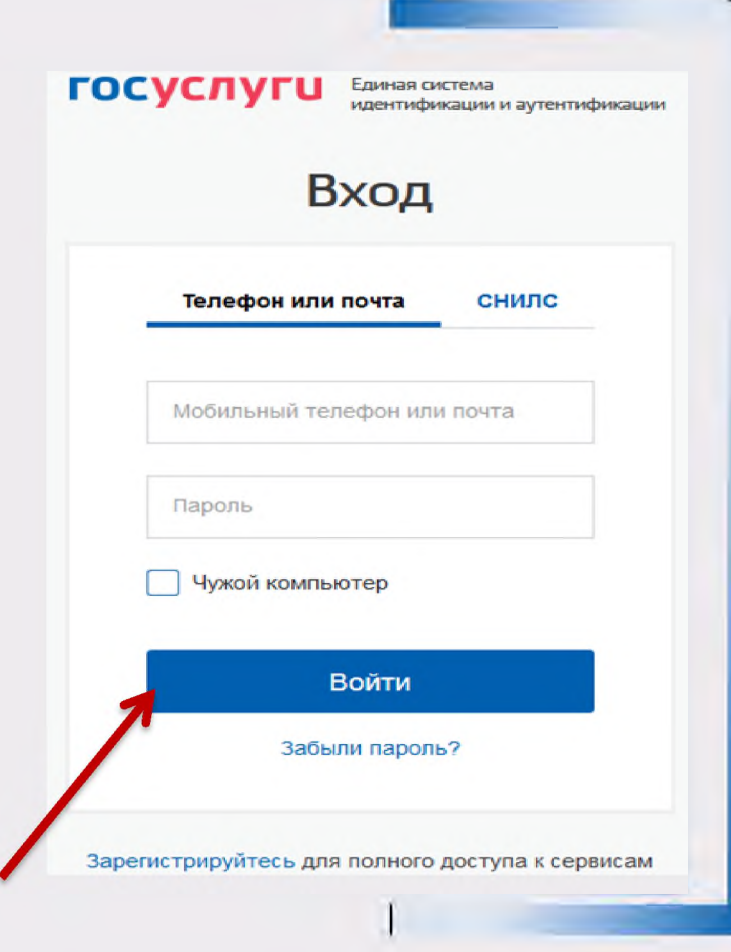

Отображается экран входа в ЕСИА Введите мобильный телефон или почту, указанные при регистрации в ЕСИА Введите пароль и нажмите Войти

# **Вход в мобильное приложение**

### **После входа открывается главный экран приложения**

**Кнопка вызова главного меню приложения в левом верхнем углу** Ξ

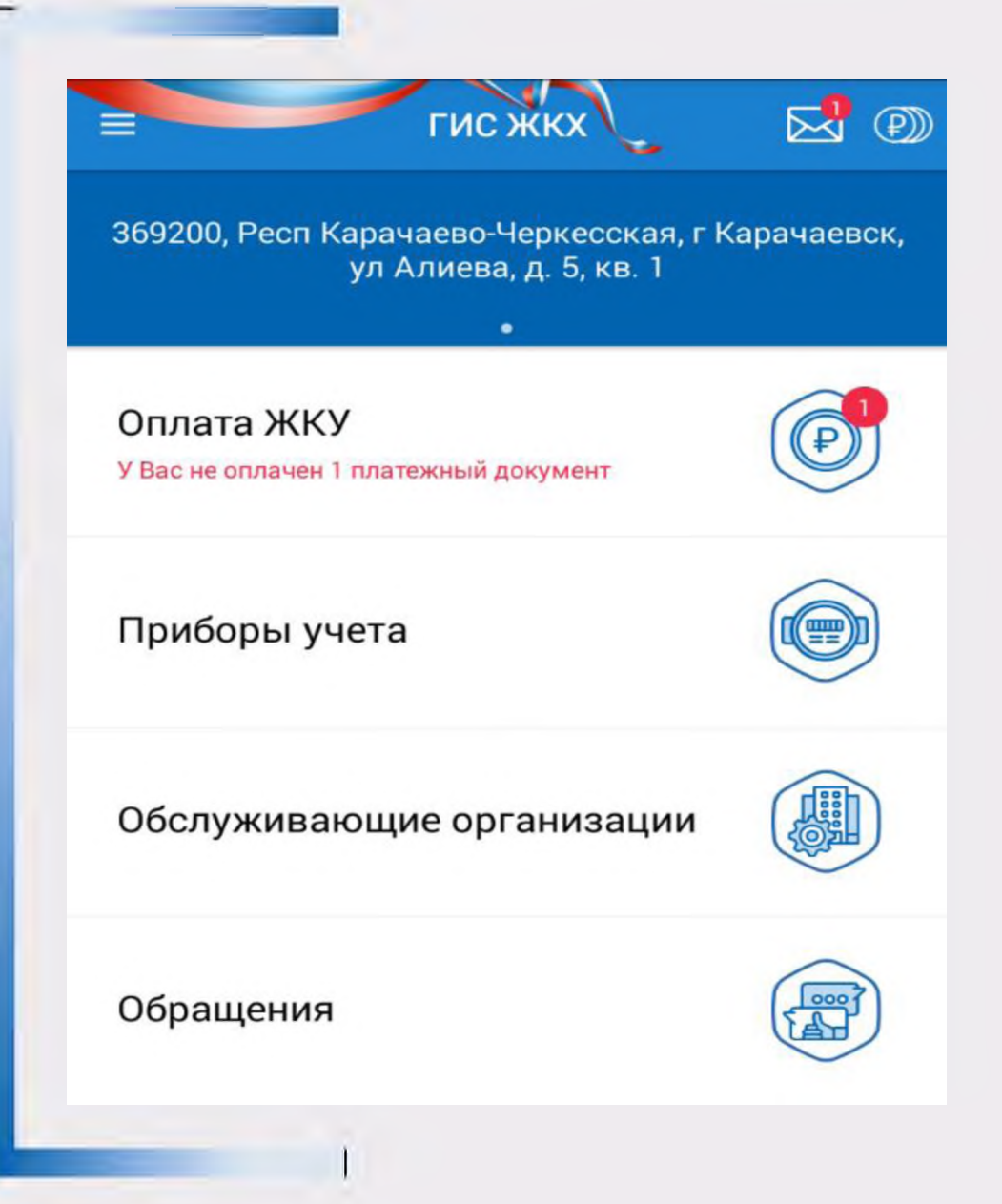

## **Контактная информация**

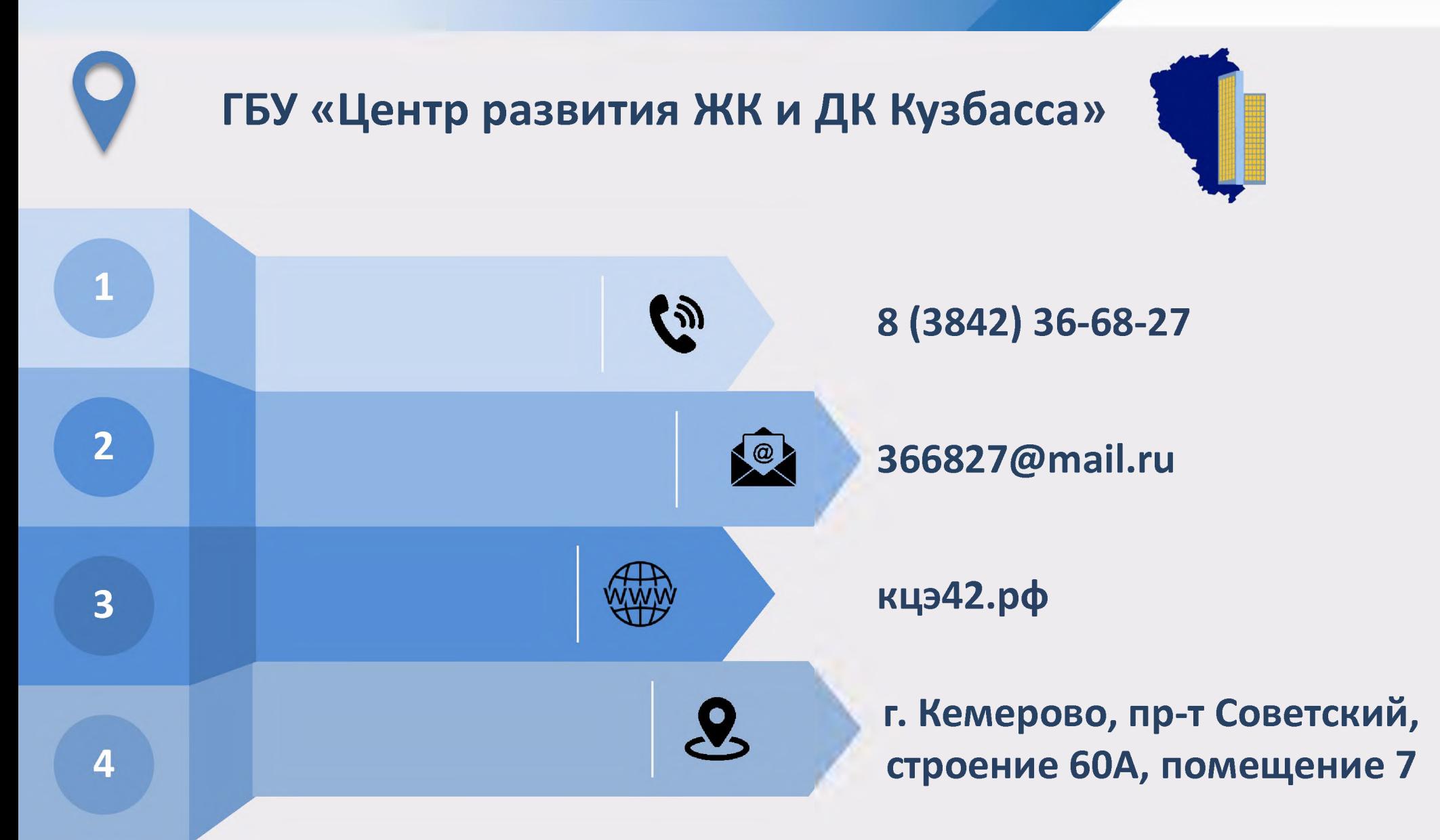